# Навигатор дополнительного образования. Руководство Организатора

[1 Введение](#page-0-0)

- [1.1 Общие сведения](#page-0-1)
	- [1.2 Уровень подготовки пользователя](#page-0-2)
- [1.3 Поддерживаемые браузеры](#page-0-3)
- [2 Назначение и условия применения](#page-0-4)
	- [2.1 Структура и назначение Навигатора дополнительного образования](#page-0-5)
	- [2.2 Виды ролей пользователей Навигатора](#page-1-0)
	- [2.3 Общий порядок работы с Навигатором](#page-1-1)
- [3 Подготовка к работе](#page-2-0)
	- [3.1 Вход в личный кабинет](#page-2-1)
	- [3.2 Рабочее пространство системы бронирования Навигатора](#page-2-2)

### [4 Описание операций](#page-3-0)

- [4.1 Просмотр внутренних новостей в системе бронирования](#page-3-1)
- [4.2 Создание, просмотр и изменение карточек программ](#page-4-0)
- [4.3 Просмотр и обработка заявок](#page-16-0)
- [4.4 Просмотр и заполнение журнала посещаемости](#page-22-0)
- [4.5 Просмотр статистики по заявкам](#page-24-0)
- [4.6 Просмотр и изменение сведений в профиле](#page-25-0)

## <span id="page-0-0"></span>1 Введение

## <span id="page-0-1"></span>1.1 Общие сведения

Региональный информационный ресурс "Навигатор дополнительного образования" (Навигатор) – интернет-портал, где родители ищут кружки и секции для своих детей, а организации дополнительного образования привлекают детей на свои занятия. Навигатор предназначен для повышения вариативности, качества и доступности дополнительного образования, создания условий для участия семьи и общественности в управлении развитием системы дополнительного образования детей, формировании эффективной межведомственной системы управления развитием дополнительного образования детей.

## <span id="page-0-2"></span>1.2 Уровень подготовки пользователя

Пользователи Навигатора должны иметь навыки работы с применением технических и программных средств уровня Windows XP и выше или их аналогов.

## <span id="page-0-3"></span>1.3 Поддерживаемые браузеры

Работа в Навигаторе поддерживается через веб-браузеры Google Chrome, ChromeMobile, Yandex Browser, Mozilla FireFox, Opera, Apple Safari (и Mobile Safari), Android Browser версий, официально поддерживаемых производителями.

## <span id="page-0-4"></span>2 Назначение и условия применения

## <span id="page-0-5"></span>2.1 Структура и назначение Навигатора дополнительного образования

Навигатор предназначен для решения следующих задач:

- информирование населения об учебных программах и мероприятиях дополнительного образования;
- учет детей, занимающихся по программам и участвующих в мероприятиях;
- формирование отчетов и графиков для эффективного принятия управленческих решений в сфере детского дополнительного образования;
- предоставления инструментов для организаций дополнительного образования по обработке заявок и контроля посещаемости учебных программ и мероприятий;
- передача данных в Единую автоматизированную информационную систему (ЕАИС ДО)

Навигатор состоит из трех частей:

- сайт:
- система бронирования;
- система управления.

Сайт предназначен для потребителей услуг дополнительного образования, прежде всего, родителей и детей. Посетители сайта могут:

- просматривать каталог учебных программ и мероприятий;
- искать и просматривать информацию о программе и ее организаторе;
- подавать заявки на запись детей на занятия;
- просматривать свои «избранные» программы и историю поиска.

Система бронирования предназначена для поставщиков услуг дополнительного образования: организаций детского дополнительного образования, организаторов учебных программ и мероприятий – Организаторов. Система бронирования позволяет им:

- публиковать информацию об учебных программах в каталоге;
- обрабатывать заявки на запись детей на занятия;
- вести учет посещаемости занятий;
- просматривать статистические отчеты.

Систему управления использует административная команда Навигатора для управления, сопровождения и информационного наполнения Навигатора.

## <span id="page-1-0"></span>2.2 Виды ролей пользователей Навигатора

Пользователь Навигатора – родитель (законный представитель) ребенка, использующий публичный интерфейс Навигатора для поиска и просмотра информации об учебных программах и мероприятиях, а также для записи на них детей.

Администратор – пользователь, наделенный полными правами доступа к системе бронирования и управления Навигатора. Может назначать и снимать права доступа к системе бронирования и управления другим пользователям, имеет доступ к спискам и профилям всех Организаторов, спискам и карточкам всех программ Навигатора.

Организатор – представитель организации дополнительного образования – физическое или юридическое лицо, представившее в Навигатор собственную программу, которая должна будет пройти проверку модератором и получить утверждение. Организатор имеет полномочия на доступ только к своим данным.

Модератор – пользователь, имеющий ограниченный доступ к системе управления Навигатора, необходимый для выполнения проверки информации, публикуемой Организаторами, и созданием информационных статей для пользователей Навигатора.

Администратор муниципалитета – пользователь, наделенный правами модератора, но имеющий доступ к данным только своего муниципалитета.

## <span id="page-1-1"></span>2.3 Общий порядок работы с Навигатором

1. Организатор создает в системе бронирования карточки своих программ и мероприятий, которые автоматически сохраняются в базе данных Навигатора со статусом "Модерация".

2. При этом модератор и администратор соответствующего муниципалитета получают по электронной почте уведомление о поступлении новой программы или мероприятия на модерацию.

3. Модератор или администратор муниципалитета через систему управления проверяют поступившую карточку на орфографические и пунктуационные ошибки, актуальность данных, полноту предоставленных сведений. При проверке они руководствуются методическими рекомендациями и личным опытом.

4. В случае выявления незначительных ошибок и неточностей, проверяющий может самостоятельно внести необходимые правки и изменить статус карточки программы на "Опубликовано". При этом программа или мероприятие становятся доступными пользователям на сайте.

5. Если выявлены грубые ошибки или полнота описания не соответствуют требованиям, проверяющий возвращает карточку на доработку, устанавливая соответствующий статус.

6. На сайте Навигатора родители ищут учебные программы и мероприятия дополнительного образования и могут оформить заявку для записи на них детей.

7. Заявки рассматривает Организатор выбранной учебной программы или мероприятия, он может принять заявку или отклонить ее.

8. За сайтом следит административная команда Навигатора – административный персонал, который отвечает за наполнение, сопровождение и поддержку работы Навигатора.

## <span id="page-2-0"></span>3 Подготовка к работе

## <span id="page-2-1"></span>3.1 Вход в личный кабинет

1. Для начала работы с Навигатором запустите на компьютере совместимый браузер (см. п. 1.3) и введите в адресной строке адрес системы бронирования.

2. Если вы еще не авторизованы, то будете переадресованы на страницу входа в личный кабинет (рис. 3.1).

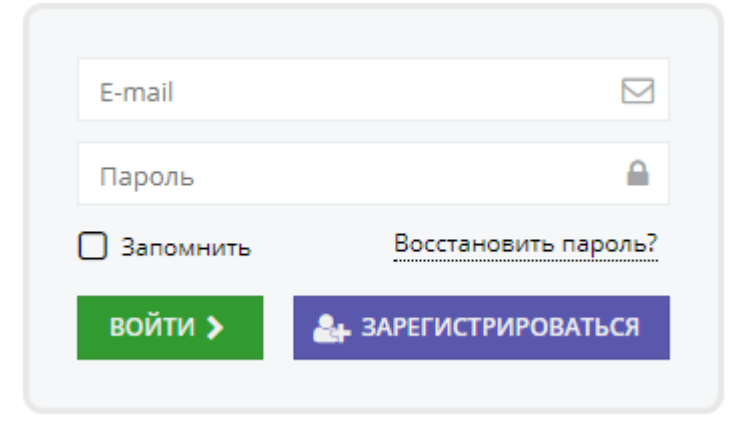

Рисунок 3.1 – Форма авторизации

3. Для входа в личный кабинет введите свои учетные данные и нажмите кнопку "Войти".

4. Если вы не помните пароль, воспользуйтесь функцией восстановления пароля, кликнув на пункт "Восстановить пароль?".

## <span id="page-2-2"></span>3.2 Рабочее пространство системы бронирования Навигатора

После входа в личный кабинет загружается рабочее пространство (рис. 3.2). Рабочее пространство состоит из трех частей:

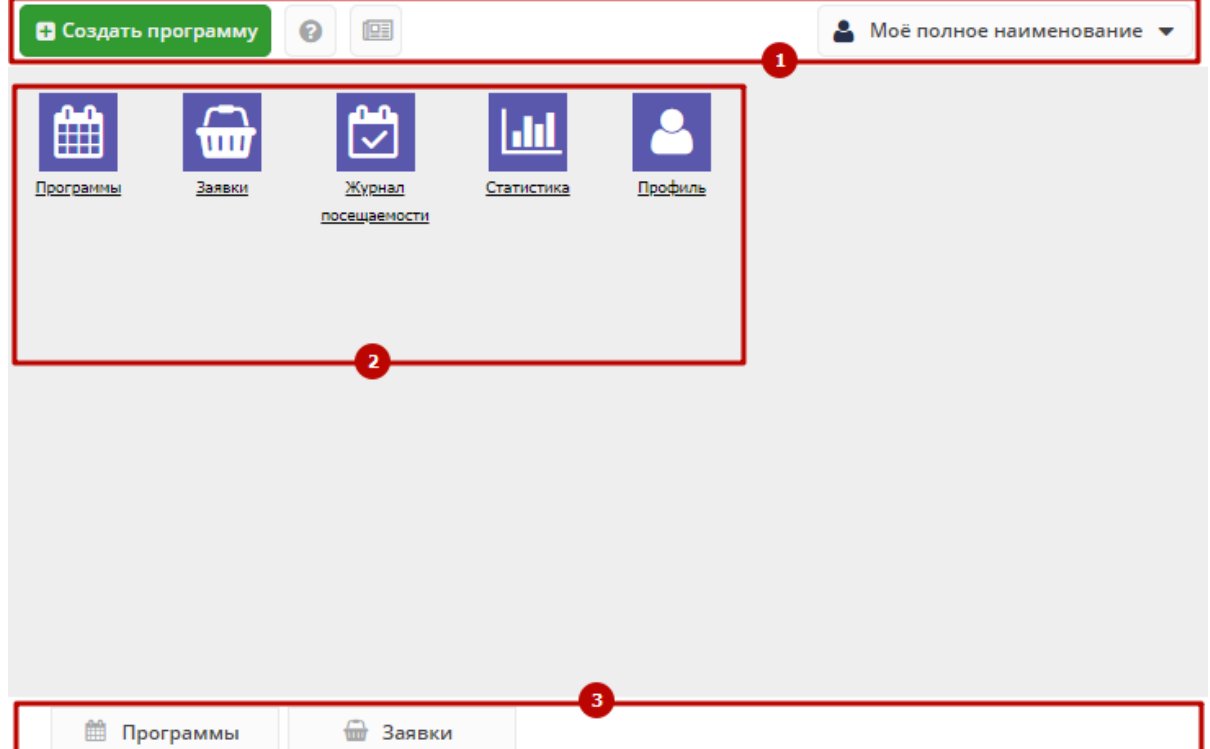

### Рисунок 3.2 – Личный кабинет в системе бронирования Навигатора

### (1) Верхняя панель

Здесь расположены кнопки "Создать программу", "Задать вопрос", "Новости" и кнопка с именем вашей учетной записи, нажав на которую можно выйти из Личного кабинета.

### (2) Панель разделов

Содержит кнопки разделов системы бронирования Навигатора.

### (3) Область вкладок

Показывает открытые окна разделов и позволяет быстро переключаться между ними.

Организатору доступны разделы системы бронирования Навигатора, перечисленные ниже (рис. 3.3).

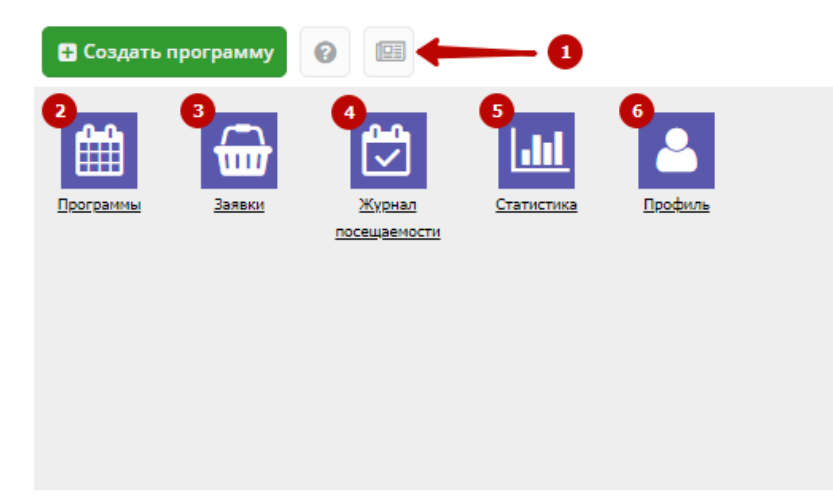

Рисунок 3.3 – Кнопки разделов

- (1) Новости просмотр внутренних новостей Навигатора.
- (2) Программы каталог карточек учебных программ и мероприятий.
- (3) Заявки список заявок пользователей на участие в программах.
- (4) Журнал посещаемости учет детей, занятых в программах.
- (5) Статистика просмотр информации по количеству поданных заявок.
- (6) Профиль настройка Вашего профиля Организатора.

## <span id="page-3-0"></span>4 Описание операций

## <span id="page-3-1"></span>4.1 Просмотр внутренних новостей в системе бронирования

1. Если у Вас есть непрочитанные новости, то при входе в личный кабинет автоматически откроется раздел "Новости".

В остальных случаях, для ручного перехода к просмотру новостей нажмите кнопку "Новости" в верхней панели рабочего пространства (рис. 4.1.1).

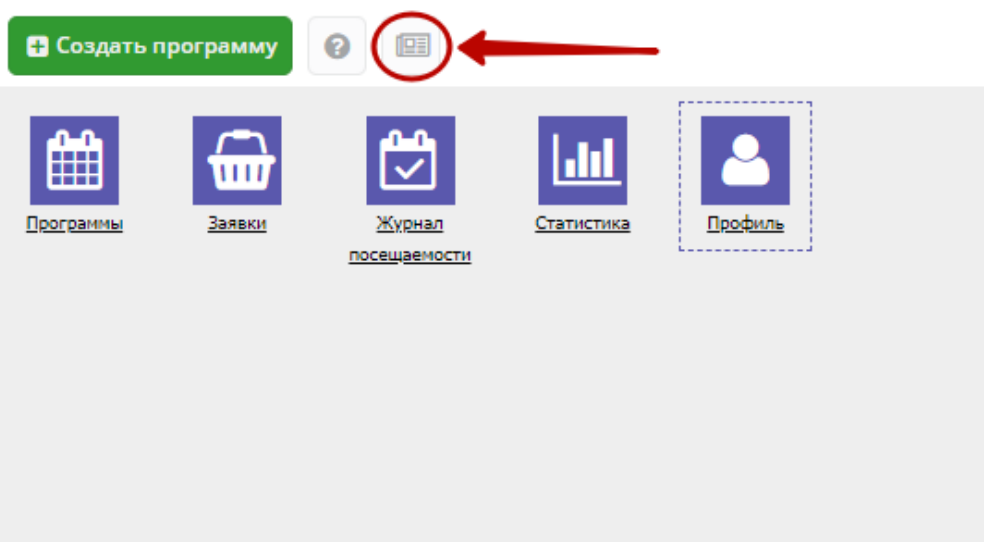

Рисунок – 4.1.1. Переход в раздел "Новости"

2. Откроется окно со списком новостей (рис. 4.1.2).

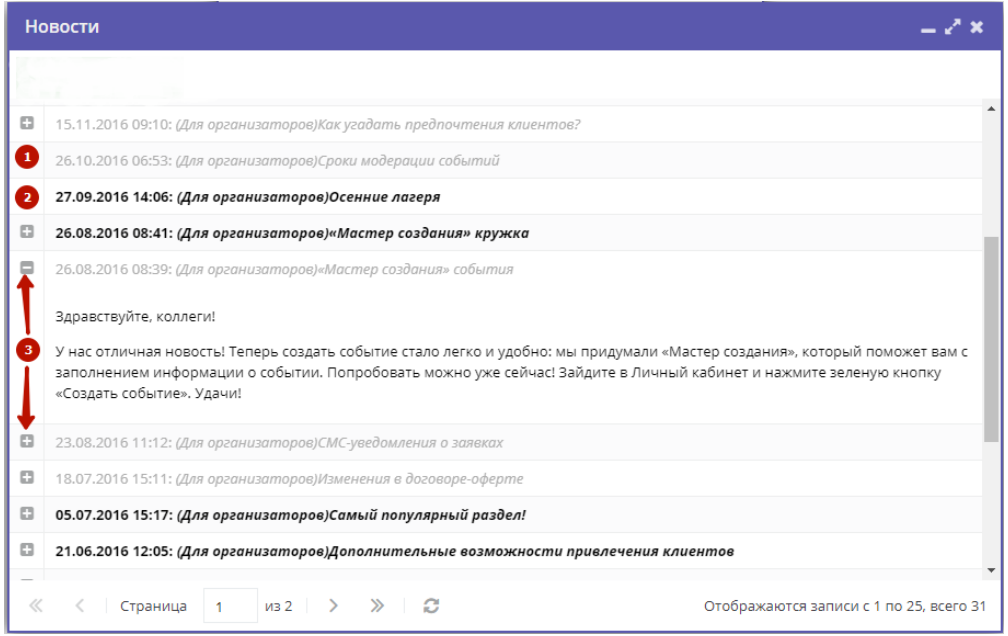

Рисунок – 4.1.2. Раздел "Новости"

Прочитанные новости выделены серым (1). Непрочитанные – жирным (2).

Щелкните по пиктограмме с плюсом/минусом (3), чтобы развернуть/свернуть текст новости.

## <span id="page-4-0"></span>4.2 Создание, просмотр и изменение карточек программ

## 4.2.1 Создание новой программы или мероприятия

1. Для добавления в Навигатор новой программы или мероприятия нажмите кнопку "Создать программу" (рис. 4.2.1).

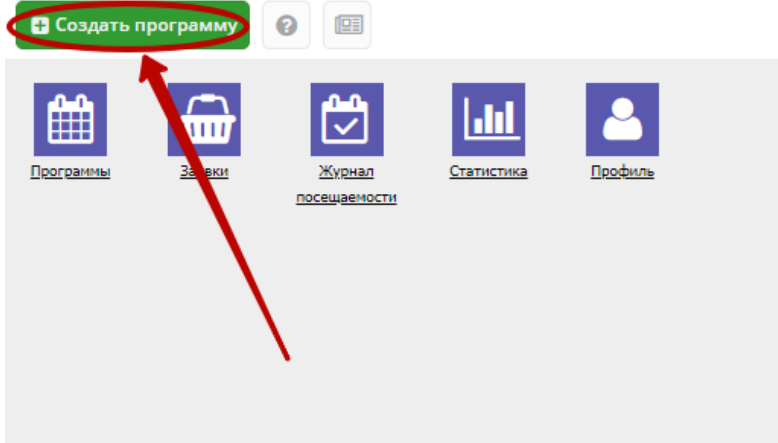

Рисунок 4.2.1 – Создание новой программы

Либо откройте раздел "Программы" и в нем нажмите кнопку "Создать" (рис. 4.2.2).

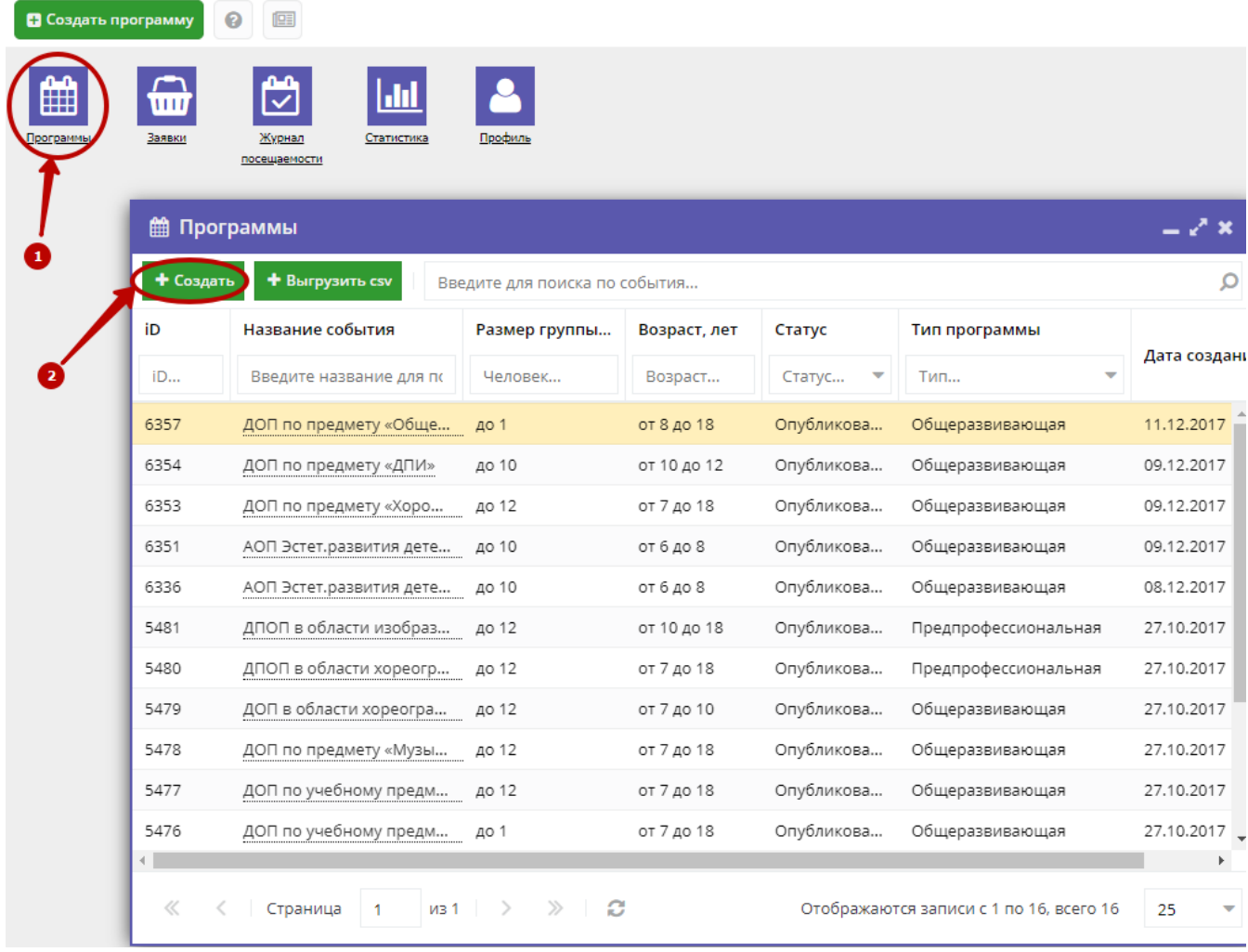

### Рисунок 4.2.2 – Создание новой программы

2. Запустится мастер создания новой программы (рис. 4.2.3), который поможет заполнить все нужные для создания программы сведения.

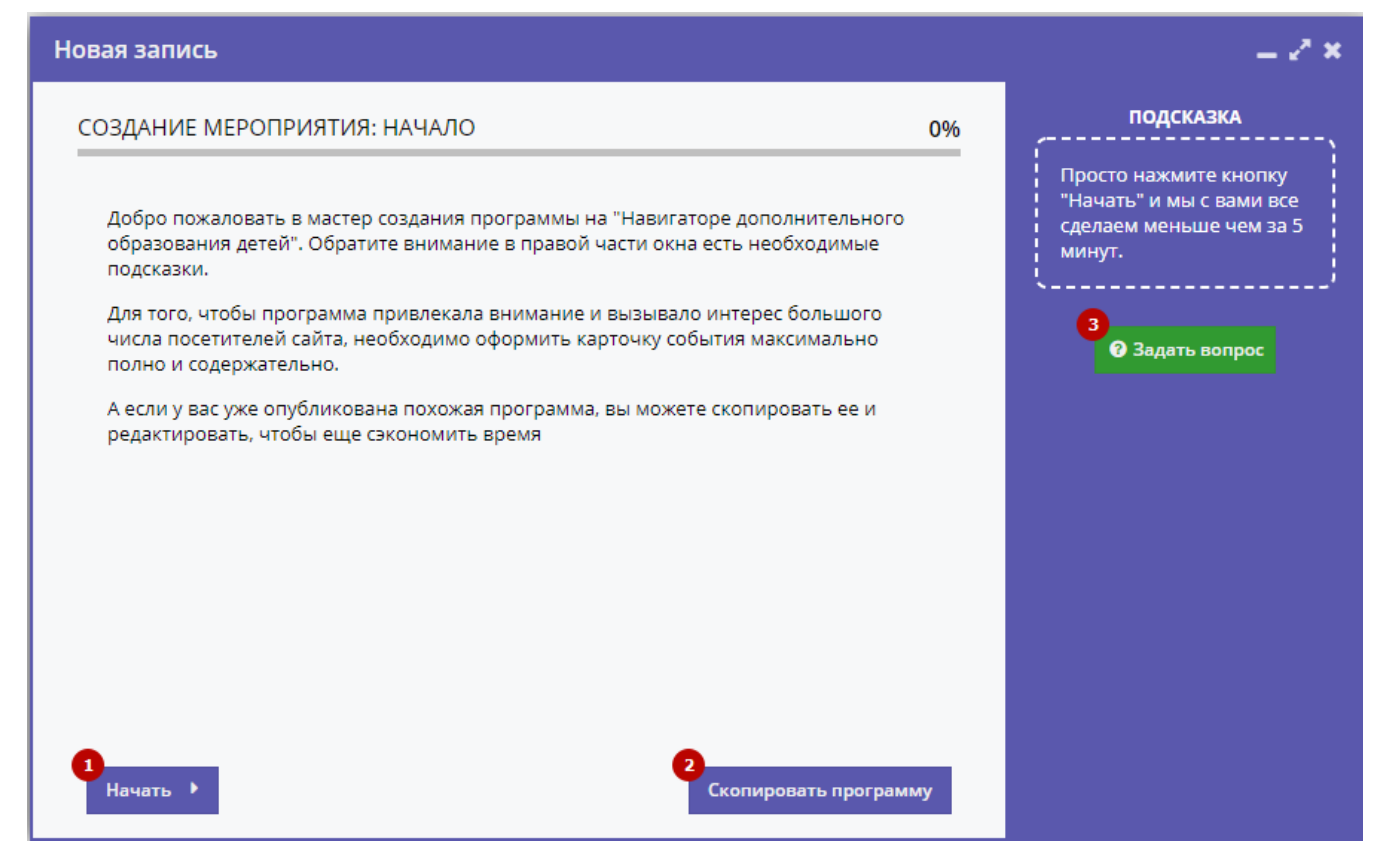

Рисунок 4.2.3 – Окно мастера создания программы

### В окне мастера есть три кнопки:

### (1) Начать

Начинает заполнение сведений о новой программе.

#### (2) Скопировать занятие

Предложит выбрать уже имеющуюся программу, откуда будут скопированы сведения.

### (3) Задать вопрос

Откроет окошко, где можно написать свой вопрос администраторам Навигатора.

3. Нажмите кнопку "Начать" и последовательно заполните все поля на появляющихся страницах мастера.

## 4.2.2 Просмотр и изменение карточек программ

1. Для просмотра имеющихся в Навигаторе карточек программ и мероприятий перейдите в раздел "Программы", щелкнув по его кнопке на административной панели (рис. 4.2.4).

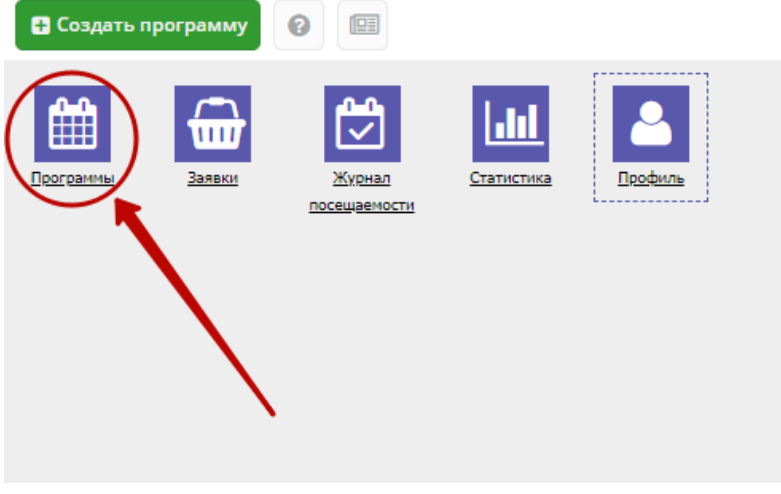

Рисунок 4.2.4 – Переход в раздел "Программы"

### 2. В открывшемся окне в виде таблицы отобразится список ваших программ и мероприятий (рис. 4.2.5).

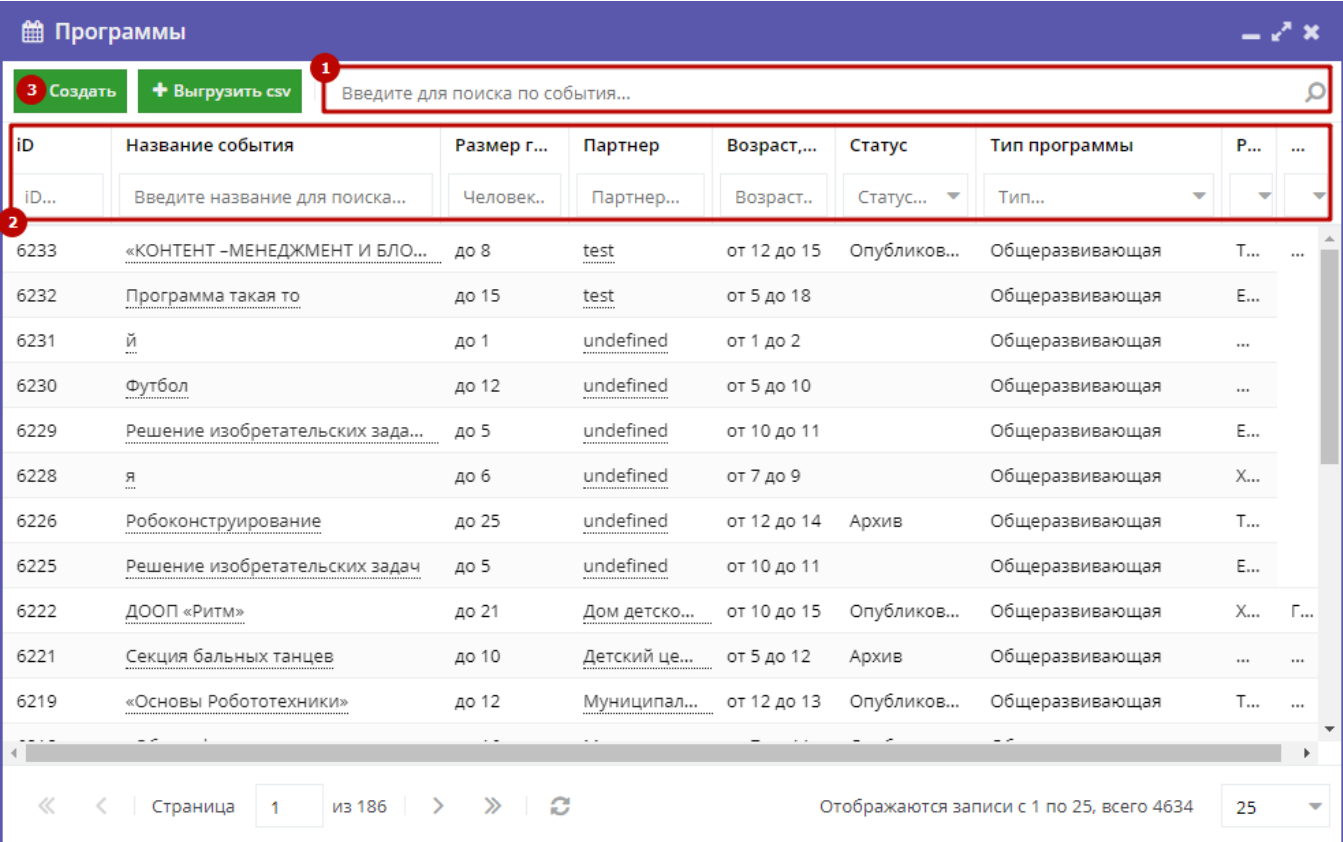

### Рисунок 4.2.5 – Раздел "Программы"

3. Найдите интересующую программу, пролистывая открывшийся список, либо воспользовавшись стройкой поиска (1) или фильтрами (2).

4. Подробности о программе содержатся в ее карточке. Щелкните в строке нужной программы в списке, чтобы открыть ее карточку для просмотра и редактирования.

Карточка программы состоит из нескольких вкладок с полями (рис. 4.2.6).

5. При изменении полей карточки обратите внимание на то, чтобы текст в каждом поле начинался с заглавной буквы. Поля, отмеченные звездочкой (\*), обязательны к заполнению. Неправильно заполненные поля при сохранении карточки будут выделены красным и снабжены подсказками для исправления.

## Редактирование записи #6357

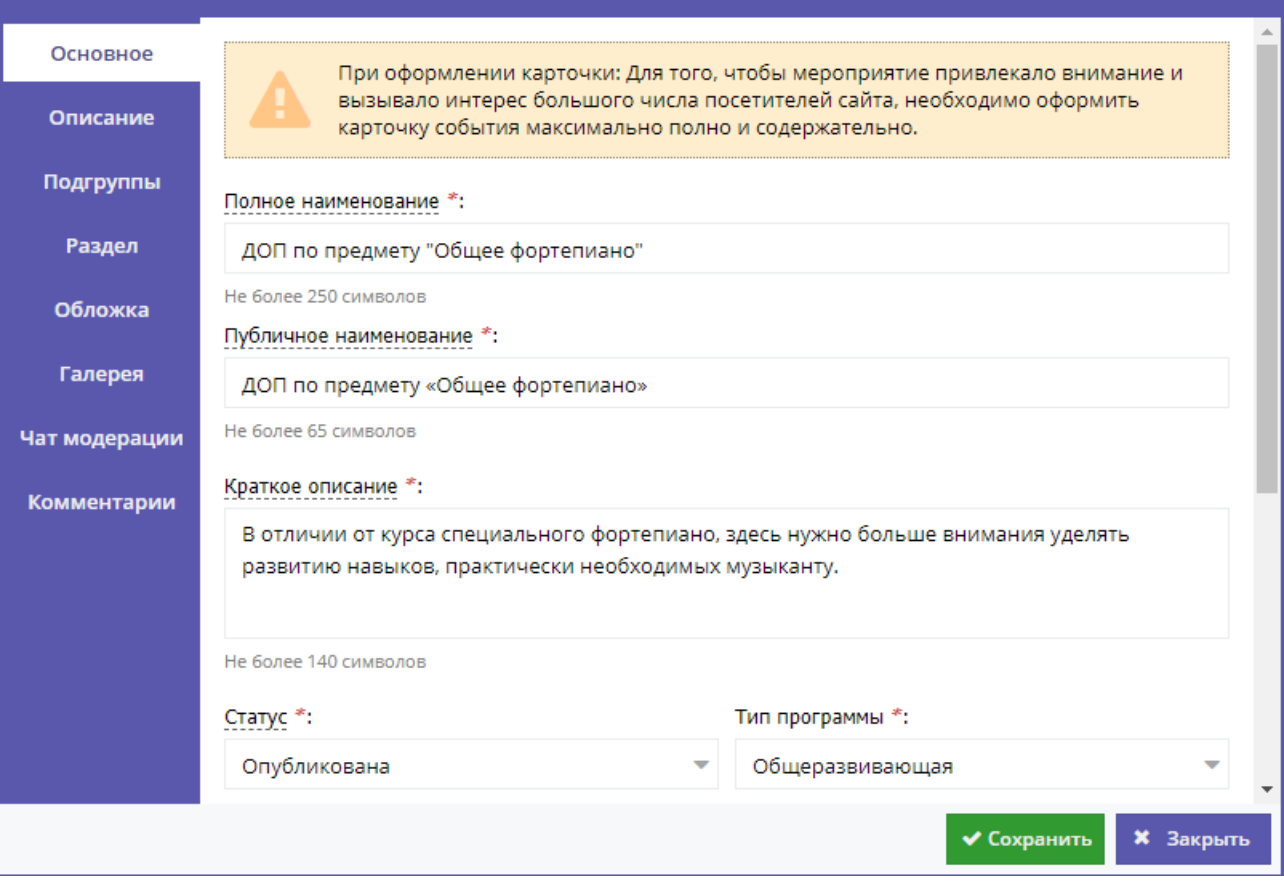

<sub>- 거</sub> 및

Рисунок 4.2.6 – Карточка программы

### Внизу карточки расположены кнопки:

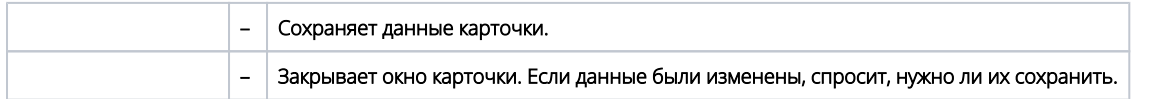

## Вкладка "Основное"

Вкладка "Основное" содержит основные сведения о программе или мероприятии (рис. 4.2.7).

### (1) Полное наименование

Наименование программы (до 250 символов). Не используйте режим Caps Lock. Рекомендуется давать уникальные названия.

#### (2) Публичное наименование

Краткое название программы (до 65 символов). Не используйте режим Caps Lock. Рекомендуется давать уникальные названия.

### (3) Краткое описание

Анонс, краткое содержание программы (до 140 символов). Отображается в визитке программы в каталоге.

### (4) Статус

Опубликовано – программа доступна для просмотра на сайте Платформы (этот статус может установить только администратор или модератор Платформы);

Архивный – программа изъята с сайта;

На модерации – программа находится на проверке модератором;

Ожидает правки – карточка программы находится на доработке у Организатора.

### (5) Тип программы

Общеразвивающая или предпрофессиональная.

(6) Учреждение

Организатор программы. Выбирается из выпадающего списка.

? Unknown Attachment

Рисунок 4.2.7 – Карточка программы. Вкладка "Основное"

### (7) Форма обучения

Очная, очно-заочная, заочная или дистанционная.

(8) Продолжительность

Сколько длится программа: длительность (укажите число) и единицы измерения (выберите из выпадающего списка).

Рекомендуется указывать общепринятые и понятные значения: 1 час вместо 60 минут или 1 день вместо 24 часов.

(9) Сроки бронирования, дней

За сколько дней до начала занятий нужно их бронировать или записываться на них.

(10) Возрастные ограничения, лет

От и до скольких лет можно участвовать в программе или практике. Если максимальный возраст участника не ограничен, то в поле "до" укажите 18.

(11) Размер группы

Указывается максимальное количество человек в группе, минимальное значение равно 1.

(12) Завершить прием заявок/Возобновить прием заявок

Поставьте галочку, если нужно приостановить прием заявок на участие в программе.

## Вкладка "Описание"

На вкладке "Описание" находится подробная информация о программе (рис. 4.2.8)

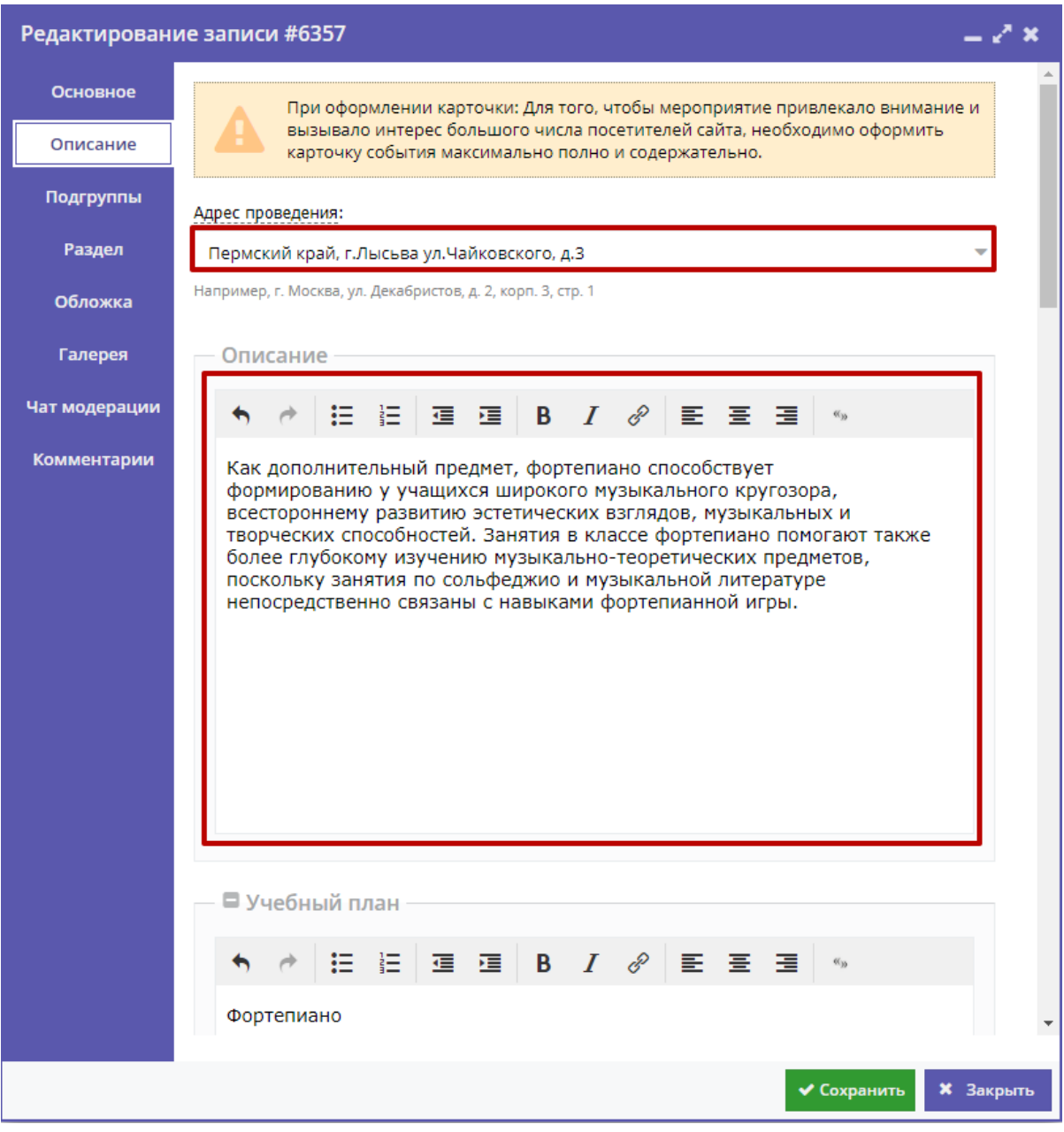

Рисунок 4.2.8 – Карточка программы. Вкладка "Описание"

Вкладка содержит адрес проведения программы или мероприятия и поля для детального описания программы.

Для всех полей с описаниями доступно форматирование текста. Можно указать информацию об учебном плане, целях программы, ожидаемых результатах, условиях проведения обучения, преподавателях, необходимом материально–техническом обеспечении, цене и расписании (рис. 4.2.9 – (1)).

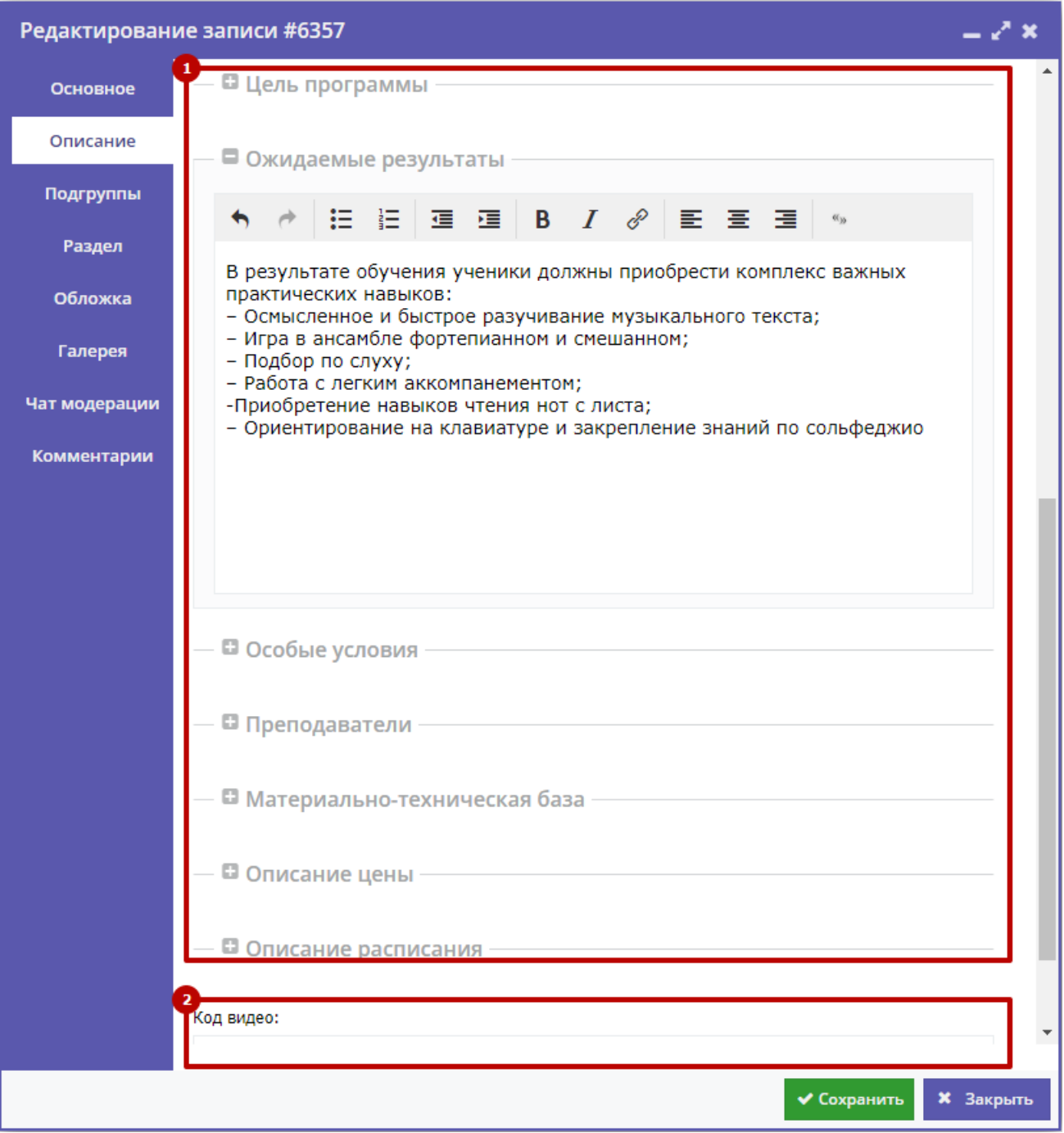

Рисунок 4.2.9 – Карточка программы. Вкладка "Описание" (продолжение)

Поле "Код видео" (2) позволяет добавить код для встраивания видеоролика в карточку программы. Видео встраивается с внешнего видеохостинга, например с YouTube. Встроенное видео будет доступно в карточке программы в каталоге на сайте Навигатора.

Вкладка "Подгруппы"

Вкладка "Подгруппы" содержит список групп, занимающихся по программе, и расписание занятий.

В списке групп (рис. 4.2.10) обязательно должна быть хотя бы одна запись.

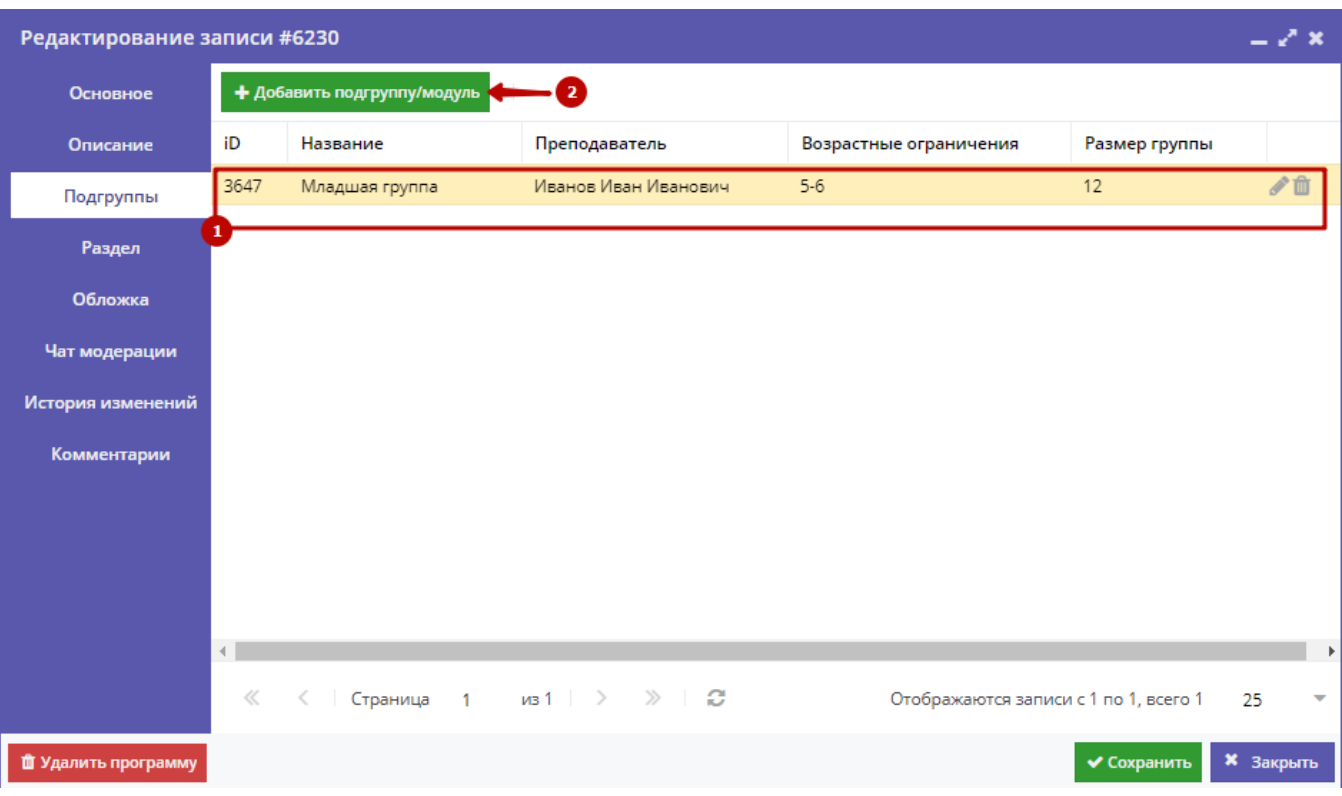

Рисунок 4.2.10 – Карточка программы. Вкладка "Подгруппы"

Занятия по программам могут проводиться для нескольких групп, имеющих разное расписание и/или преподавателей.

1. Для редактирования информации о преподавателе и расписании уже существующей группы откройте ее карточку: для этого нажмите кнопку с пиктограммой карандаша, либо дважды щелкните по строке группы (1).

2. Для добавления новой группы щелкните кнопку "Добавить подгруппу/модуль" (2) в левом верхнем углу карточки. При этом откроется окошко с карточкой новой группы (рис. 4.2.11).

#### Unknown Attachment 2

### Рисунок 4.2.11 – Информация о группе в карточке группы

Карточка группы состоит из двух вкладок. Вкладка "Параметры" позволяет вносить и редактировать данные о названии группы, преподавателе, возрастных ограничениях участников и их количестве (рис. 4.2.11).

Вкладка "Расписание" позволяет задать дни недели и время проведения занятий по программе (рис. 4.2.12).

#### Unknown Attachment 2

Рисунок 4.2.12 – Расписание занятий группы в карточке группы

## Вкладка "Раздел"

На вкладке "Раздел" (рис. 4.2.13) нужно выбрать направленность и профиль программы (2), они соответствуют разделу и подразделу сайта Навигатора, куда попадет программа при публикации в каталоге.

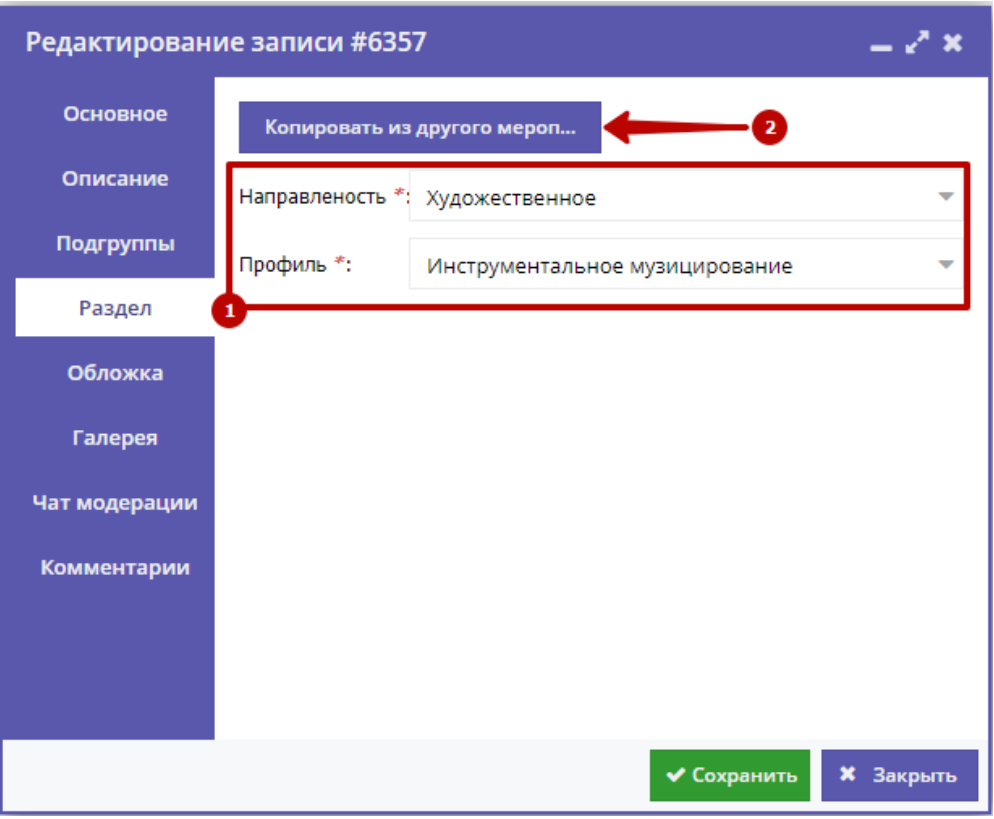

Рисунок 4.2.13 – Карточка программы. Вкладка "Раздел"

Кнопка "Копировать из другого мероприятия" (2) задает направленность и профиль такие же, как у выбранной программы.

## Вкладка "Обложка"

Вкладка "Обложка" используется для загрузки в Навигатор обложки программы, которая будет видна на сайте Навигатора в карточке программы (рис. 4.2.14) и в каталоге с визитками (рис. 4.2.15).

## Семицветик

#### ЗАПИСАТЬСЯ

Возраст: от 11 до 16 лет

Размер группы: до 12 человек

Форма обучения: очная

**Место проведения:**<br>Кудымкарский р. с.Самково ул.Школьная 7

Муниципалитет:

Наименование организации: de vype:

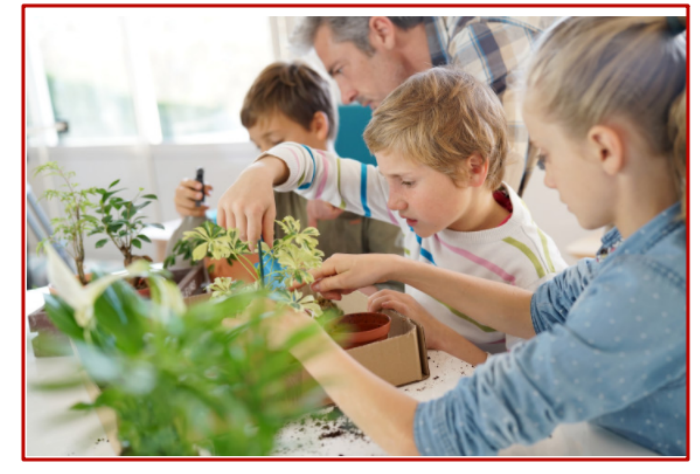

подгруппы МЕСТО НА КАРТЕ ОПИСАНИЕ **ОТЗЫВЫ** 

Программа направлена на развитие мотивации личности ребенкак познанию и творчеству. У детей формируется познавательный интерес необходимый для цветовода, углубляютс язнания о комнатных растениях.

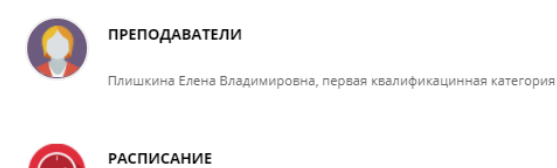

Рисунок 4.2.14 – Обложка в карточке программы на сайте Навигатора

Каждый понедельник 15.00

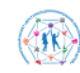

ТИПОВОЕ РЕШЕНИЕ РЕГИОНАЛЬНОГО НАВИГАТОРА ДОПОЛНИТЕЛЬНОГО<br>ОБРАЗОВАНИЯ

### СЕМИЦВЕТИК

Воспитание экологичексой культуры одна из важнейшых .<br>задач воспитания.через живые объекты, растения, осуществляется связь познания

## 11-16 лет ество 12 детей \*\*\*\*\*

оценить

подробнее

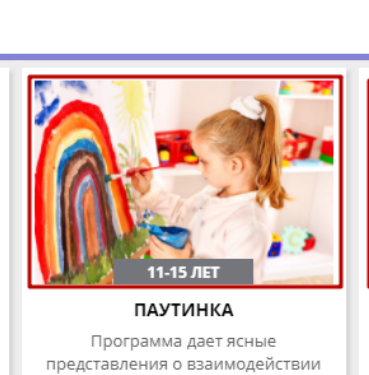

декортивно-прикладного

творчества с жизнью, предполагает

приобщение кружковцев к

ПОДРОБНЕЕ

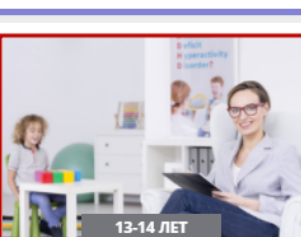

**РЕГИСТРАЦИЯ** | ВХОД

ДЮП(ДРУЖИНА ЮНЫХ ПОЖАРНЫХ)

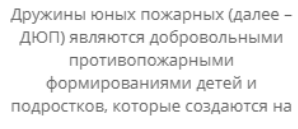

ПОДРОБНЕЕ

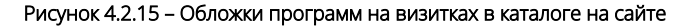

Кнопка «Загрузить обложку» (рис. 4.2.16) на вкладке открывает стандартный диалог для выбора на диске загружаемого файла.

### Программа обязательно должна иметь свою обложку.

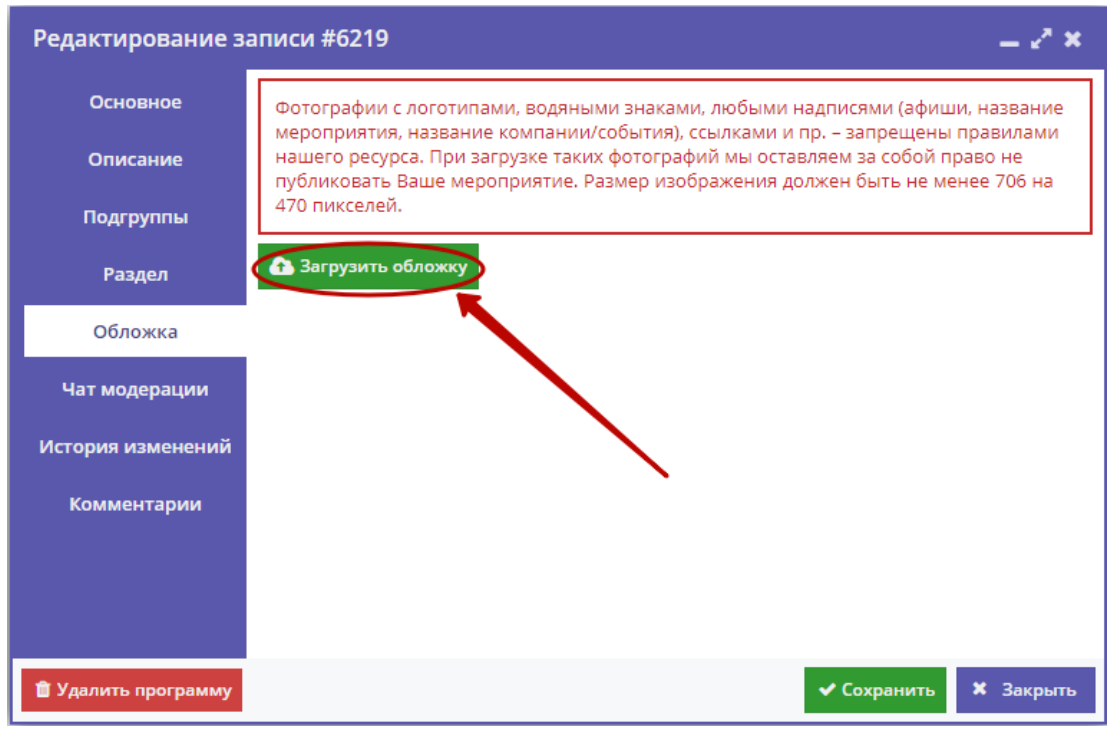

Рисунок 4.2.16 – Карточка программы. Вкладка "Обложка"

Загружаемые изображения должны иметь горизонтальную ориентацию и разрешение не менее 706\*470 пикселей.

Рекомендуется загружать файлы размером не более 1 Мб.

## Вкладка "Галерея"

На вкладке "Галерея" (рис. 4.2.17) хранятся дополнительные изображения, связанные с Программой. Интерфейс вкладки аналогичен вкладке "Обложка": для загрузки изображений – кнопка "Загрузить изображения" (1).

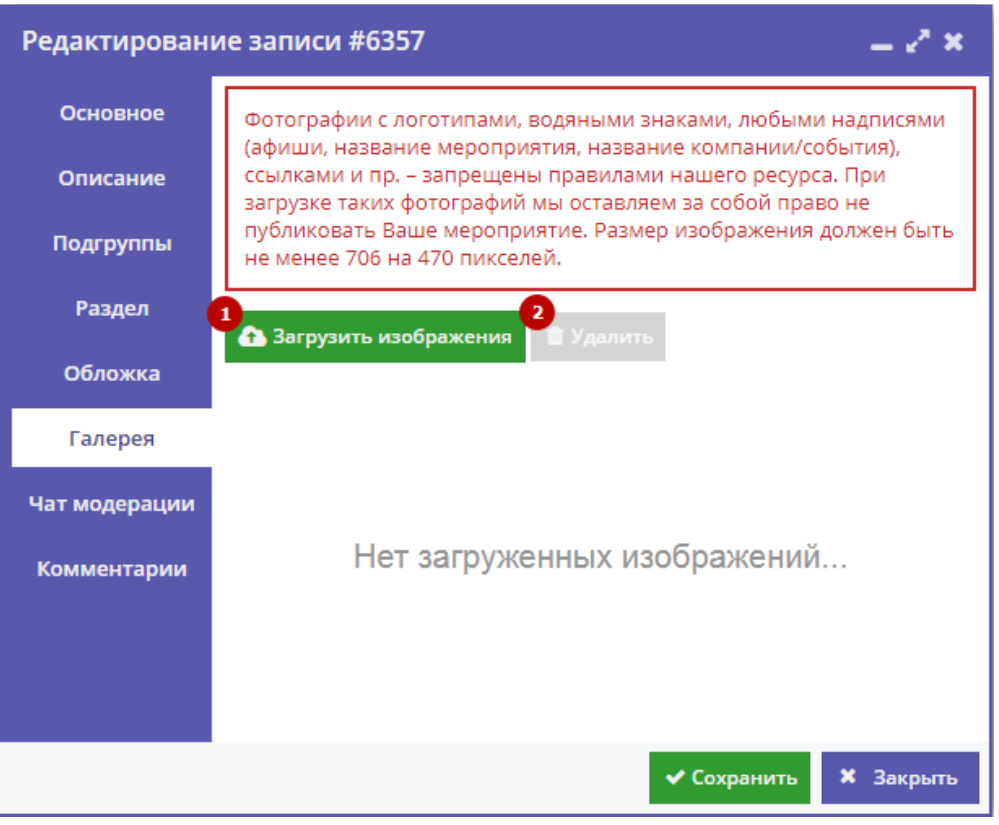

Рисунок 4.2.17 – Карточка программы. Вкладка "Галерея"

Кнопка "Удалить" (2) позволяет удалить выбранное изображение из галереи.

## Вкладка "Чат модерации"

Вкладка "Чат модерации" (рис. 4.2.18) позволяет обмениваться сообщениями с Организатором программы, оставлять для него замечания или рекомендации по улучшению описания.

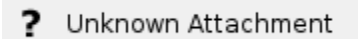

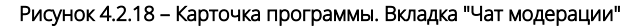

Чтобы добавить новое сообщение или ответить на предыдущее введите текст в текстовое поле (1) и нажмите кнопку "Добавить комментарий" (2). Сообщение добавиться в переписку (3).

## <span id="page-16-0"></span>4.3 Просмотр и обработка заявок

Пользователи Навигатора оформляют заявки для записи детей на участие в программах и мероприятиях дополнительного образования.

1. Для просмотра заявок и их обработки перейдите в раздел "Заявки", щелкнув по его кнопке на панели разделов (рис. 4.3.1).

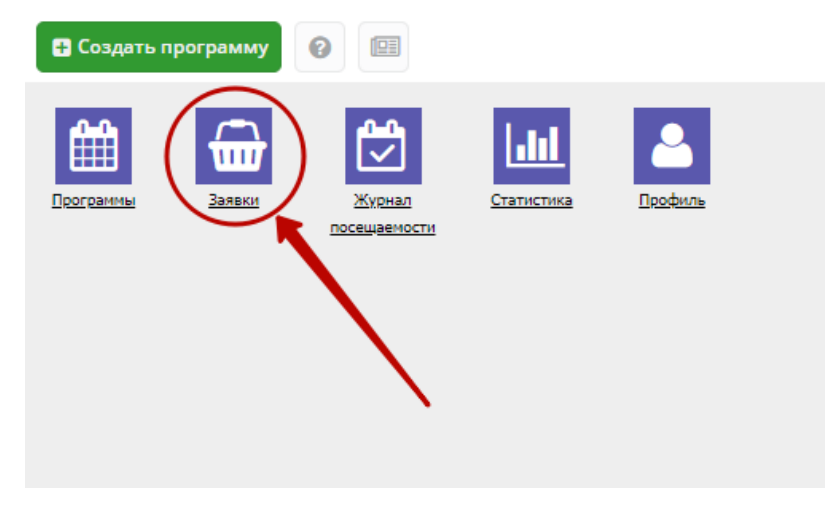

### Рисунок 4.3.1 – Переход в раздел "Заявки"

### 2. Открывшееся окно содержит список всех заявок в Навигаторе (рис. 4.3.2).

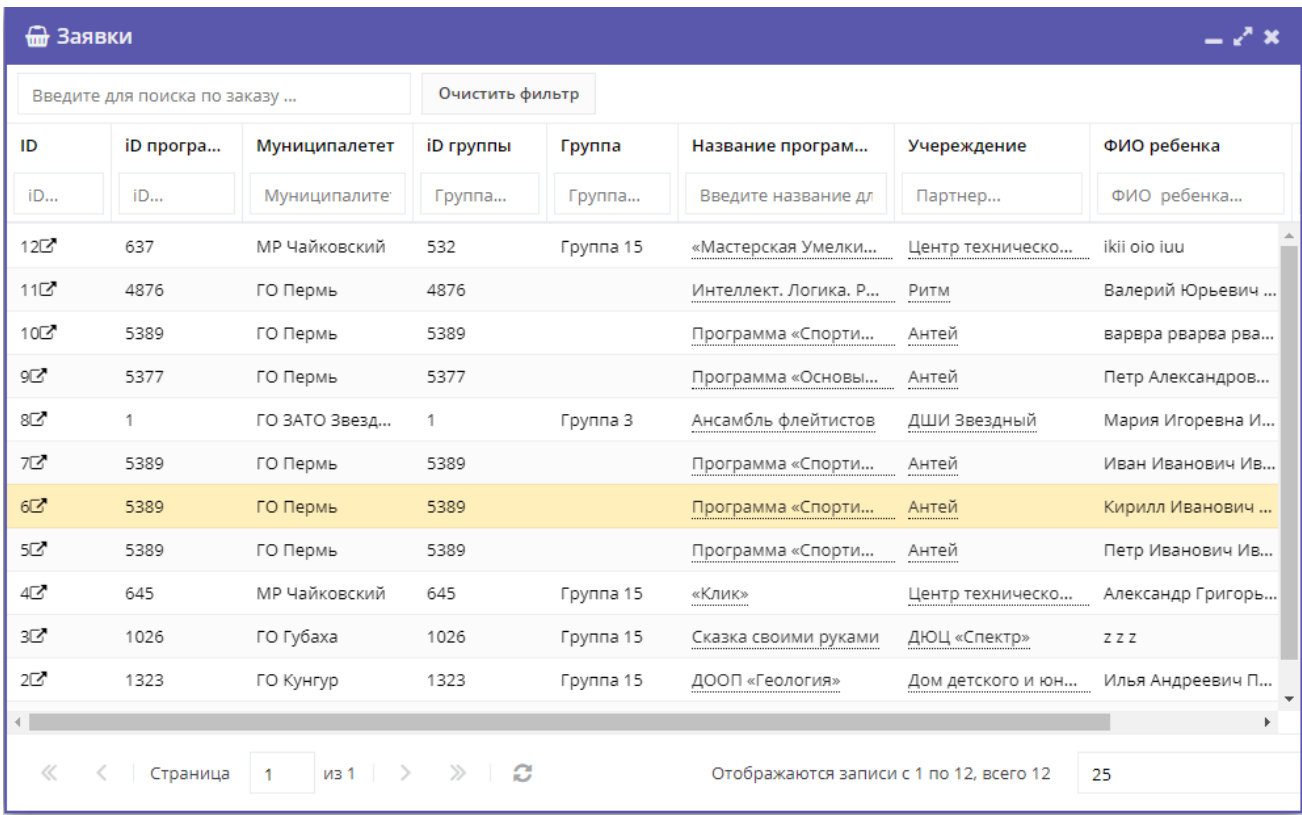

### Рисунок 4.3.2 – Раздел "Заявки"

Интерфейс разделов позволяет настроить отображение столбцов.

Для изменения ширины столбцов перетащите границу столбцов в шапке таблицы на нужное место левой кнопкой мыши.

Для изменение порядка отображения столбцов перетащите столбец, зажав левой кнопкой мыши его заголовок. Место, куда столбец можно переместить подсветится зелеными стрелочками (рис. 4.3.3).

### Рис. 4.3.3. Место, куда будет перемещен столбец

Щелчок по заголовку столбца отсортирует таблицу по этому столбцу по возрастанию. Повторный щелчок сделает сортировку по убыванию.

Чтобы скрыть или отобразить столбец, нужно навести курсор на заголовок столбца (рисунок 4.3.4). Он подсветится и появится стрелочка выпадающего меню (1). Меню позволяет менять режим сортировки (2), а так же галочками включать отображение столбцов ( 3).

#### Рис. 4.3.4. Управление отображением столбцов

### 3. Выберите интересующую заявку в таблице раздела и щелкните по ее строке для просмотра карточки со сведениями о ней.

В открывшемся окне появится карточка заявки (рис. 4.3.5).

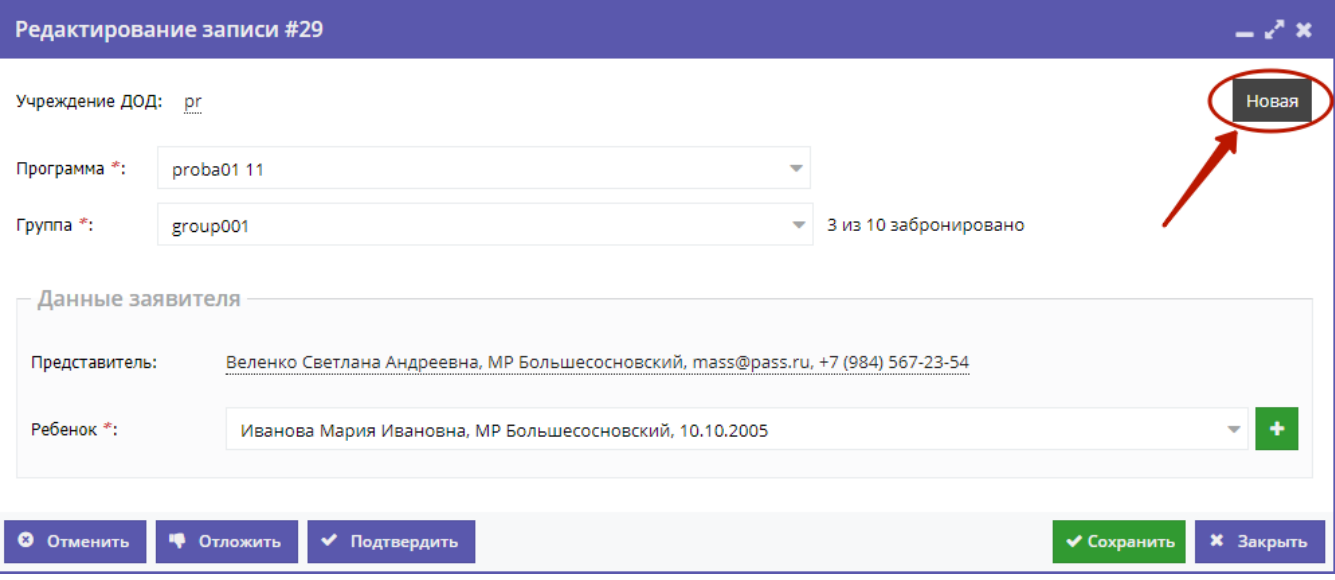

Рисунок 4.3.5 – Карточка заявки

Текущий статус заявки показан в правом верхнем углу карточки. Все нерассмотренные заявки изначально имеют статус "Новая".

4. Проверьте указанные в заявке программу и группу, на которые идет запись. В случае неточности или ошибки, измените их, выбрав корректные данные из выпадающих списков (рис. 4.3.6).

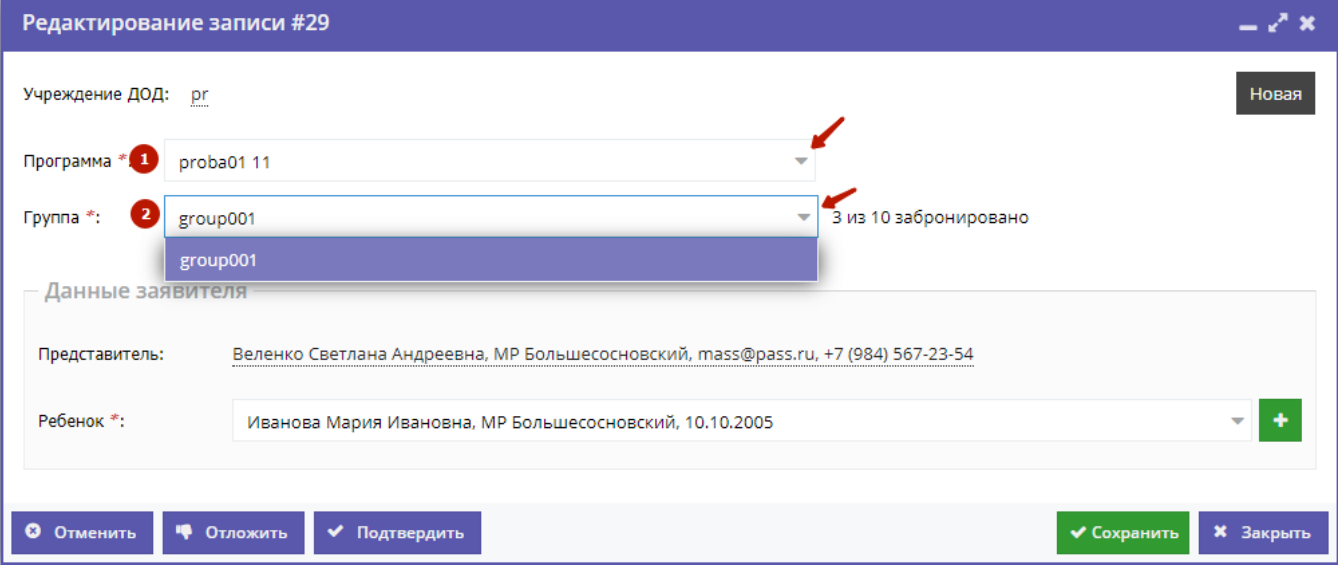

Рисунок 4.3.6 – Проверка программы и группы, на запись в которые подана заявка

5. В блоке "Данные заявителя" проверьте введенные данные о Представителе (рис. 4.3.7).

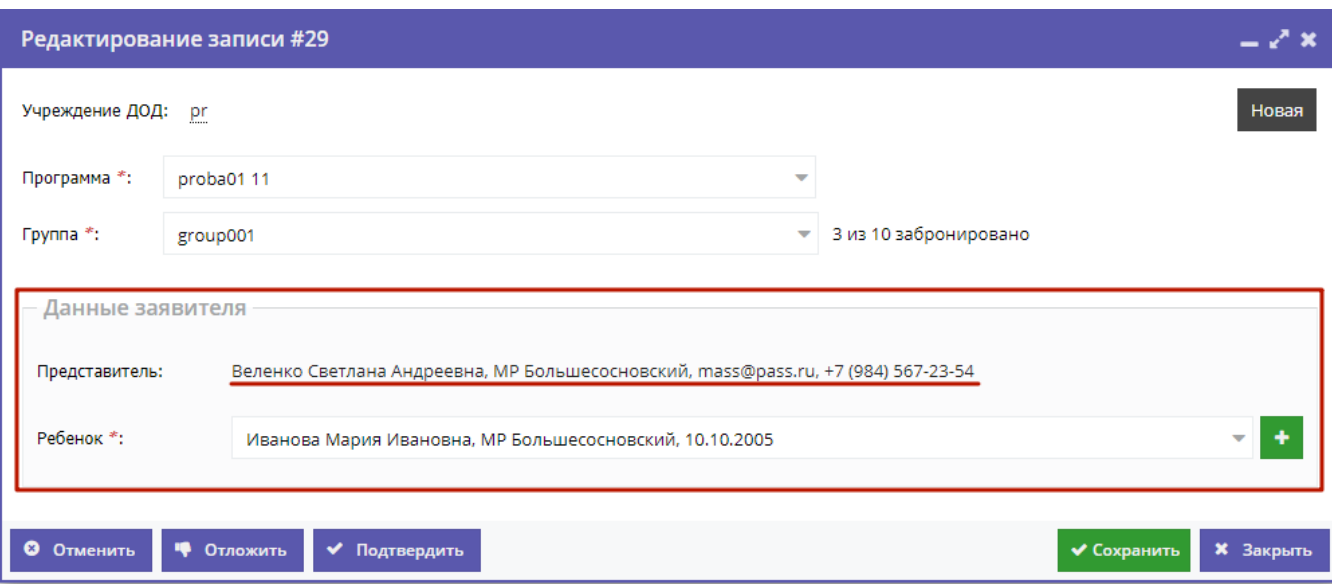

Рисунок 4.3.7 – Проверка данных Представителя ребенка

Если выявлены ошибки, их необходимо исправить. Для этого щелкните по строке с данными. В новом окне появится карточка пользователя сайта.

Карточка пользователя состоит из трех вкладок. При необходимости отредактируйте ФИО и контактную информацию пользователя на вкладке "Основные" (рис. 4.3.8).

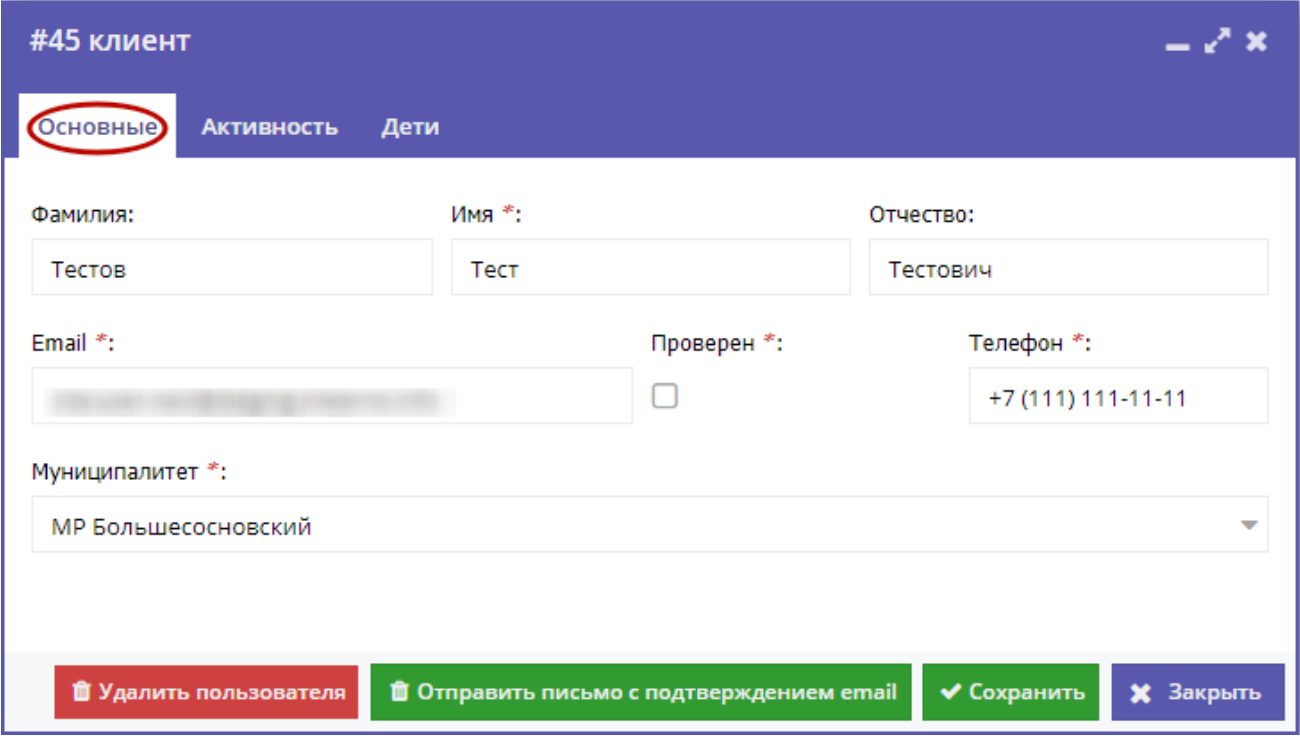

Рисунок 4.3.8 – Карточка пользователя. Вкладка "Основные"

Вкладка "Дети" содержит информацию о детях пользователя (рис. 4.3.9).

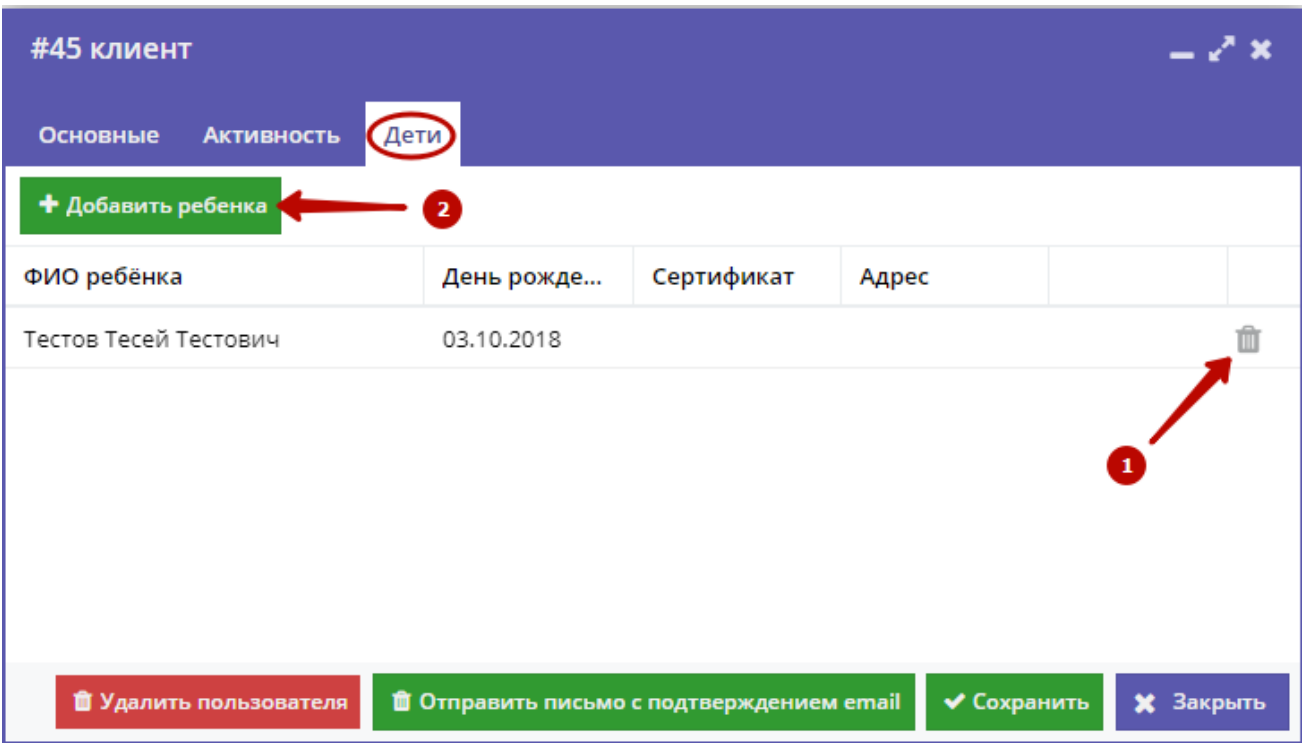

Рисунок 4.3.9 – Карточка пользователя. Вкладка "Дети"

Для удаления записи о ребенке из списка нажмите соответствующую пиктограмму с мусорной корзиной (1).

Для добавления записи о ребенке нажмите кнопку "Добавить ребенка" (2).

Заполните открывшуюся карточку (рис. 4.3.10), нажмите кнопку "Сохранить".

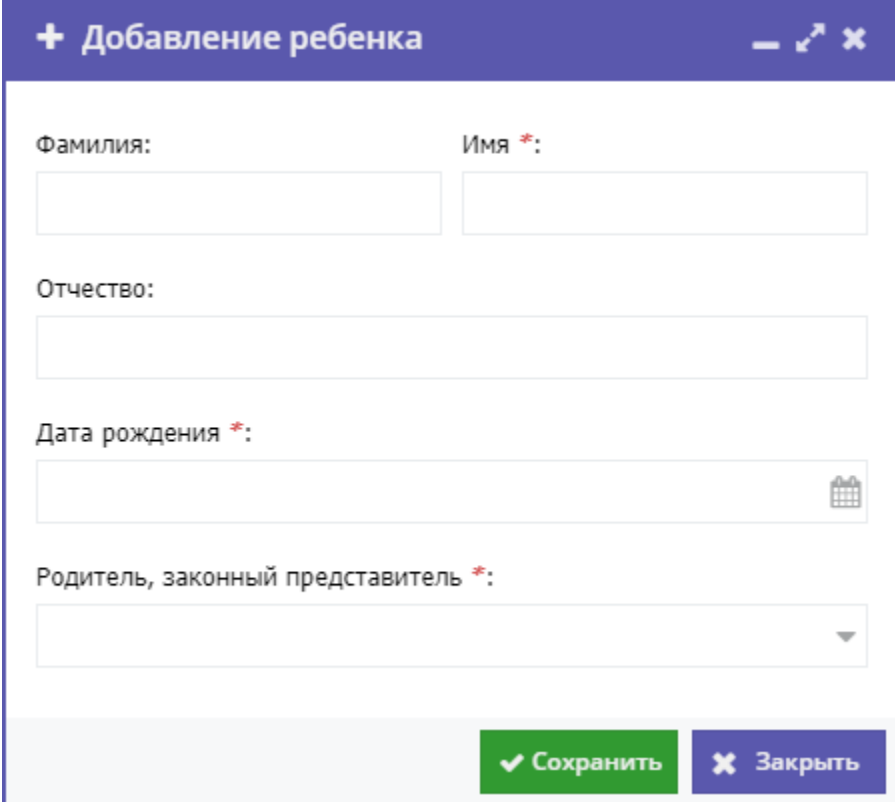

## 6. Также в блоке "Данные заявителя" проверьте данные о ребенке (рис. 4.3.11).

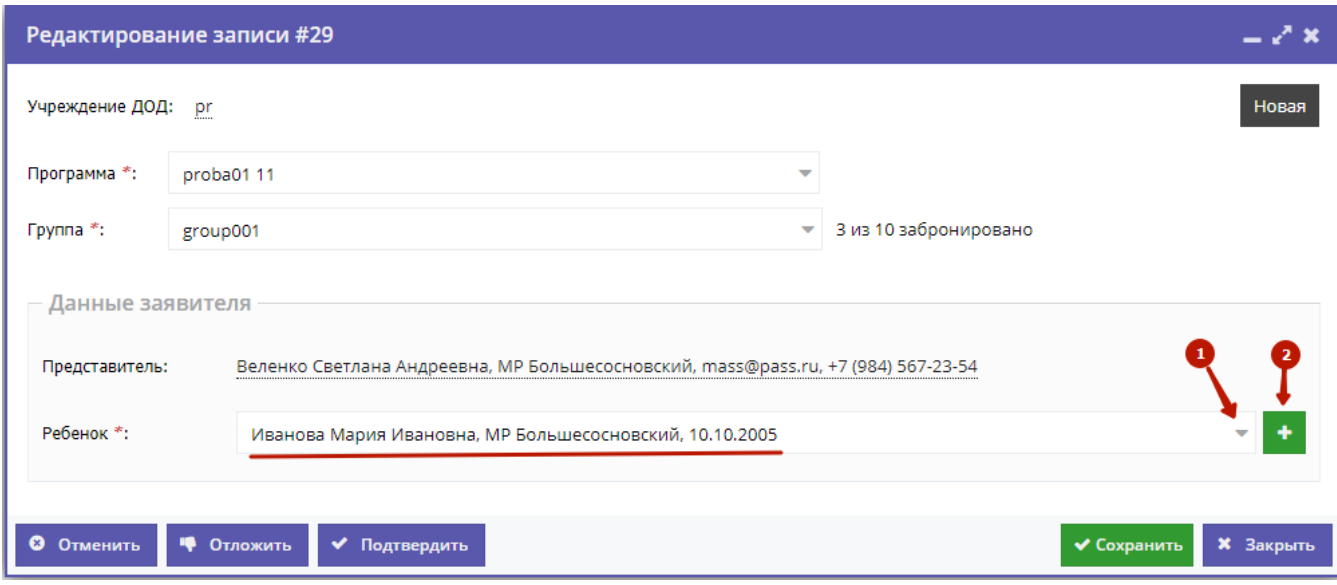

Рисунок 4.3.11 – Проверка данных ребенка, который будет посещать занятия

Выпадающий список (1) позволяет выбрать из списка детей данного Представителя.

Для добавления ребенка в список нажмите кнопку с плюсом (2).

Скорректировать ФИО и дату рождения уже зарегистрированного ребенка можно через карточку пользователя на вкладке "Дети" (см. пункт 5).

7. После проверки карточки заявки, выберите, действие с заявкой и нажмите соответствующую кнопку в нижней части карточки (рис. 4.3.12):

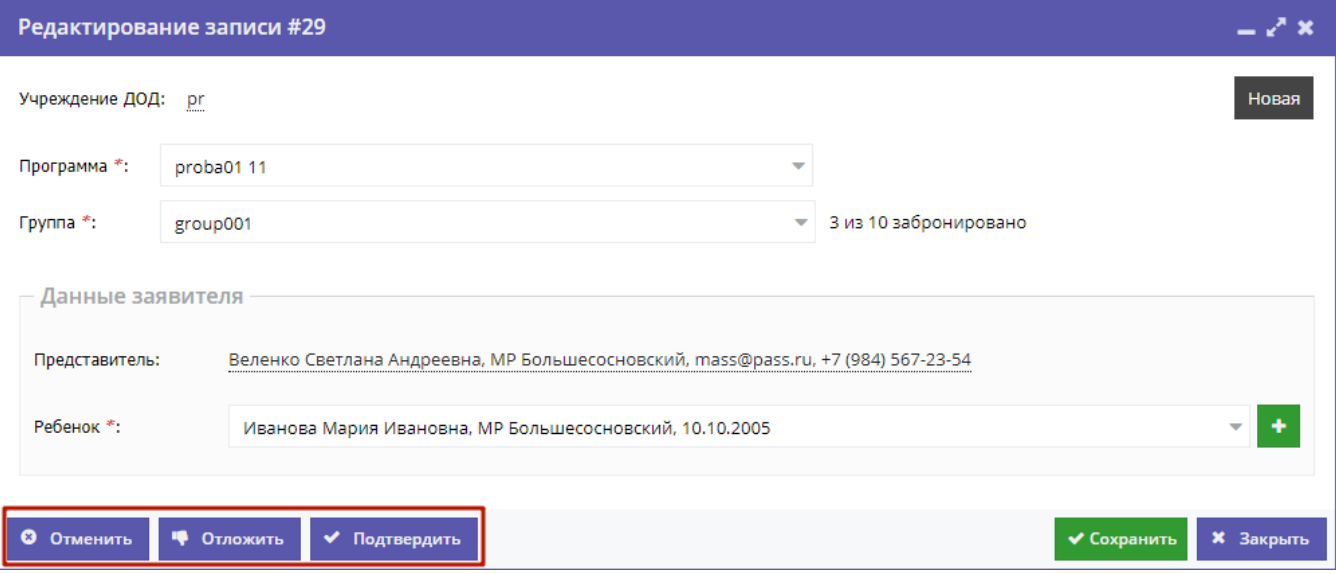

### Рисунок 4.3.12 – Кнопки смены статуса заявки

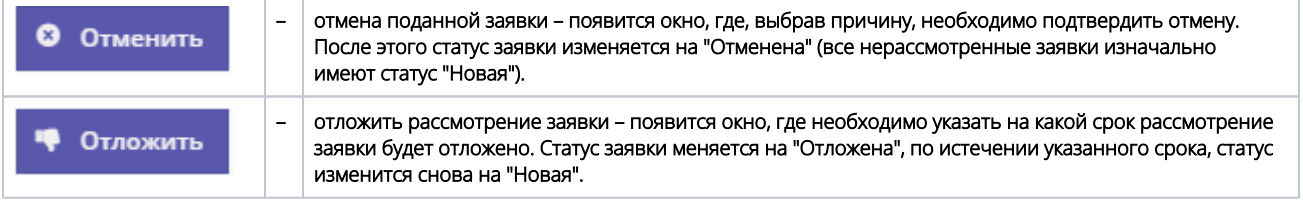

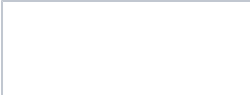

– подтверждение записи – ребенок, указанный в заявке, будет проходить обучение по выбранной программе (статус заявки меняется на "Подтверждена"), ФИО ребенка попадает в журнал посещаемости выбранной группы.

Кнопки "Сохранить" и "Закрыть" позволяют закрыть карточку заявки без изменения ее статуса.

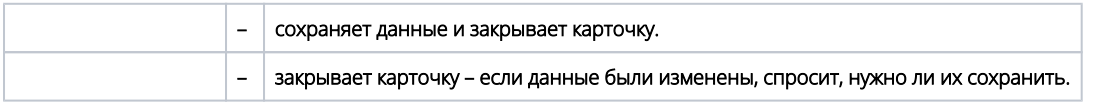

## <span id="page-22-0"></span>4.4 Просмотр и заполнение журнала посещаемости

1. Чтобы просмотреть и проставить посещаемость занятий, перейдите в раздел "Журнал посещаемости", щелкнув по его кнопке на административной панели (рис. 4.4.1).

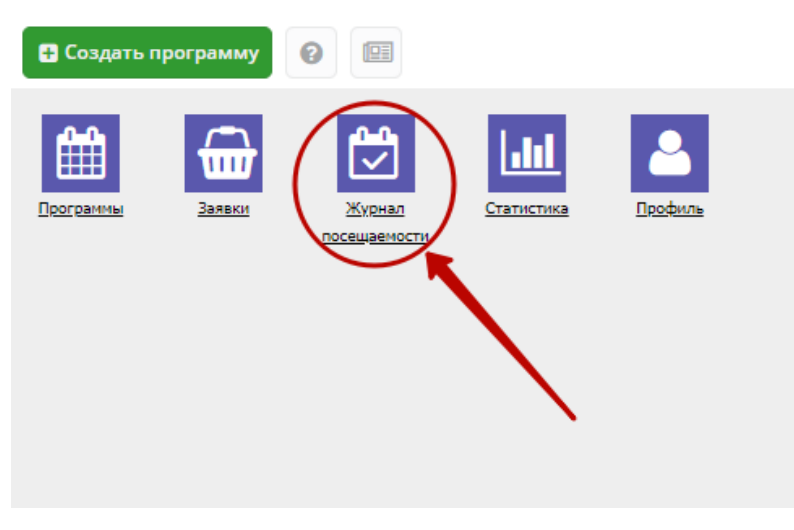

Рисунок 4.4.1 – Переход в раздел "Журнал посещаемости"

2. В открывшемся окне отображается список групп, занимающихся по разным программам (рис. 4.4.2). Найдите нужную Вам группу и двойным щелчком по строке группы откройте ее журнал.

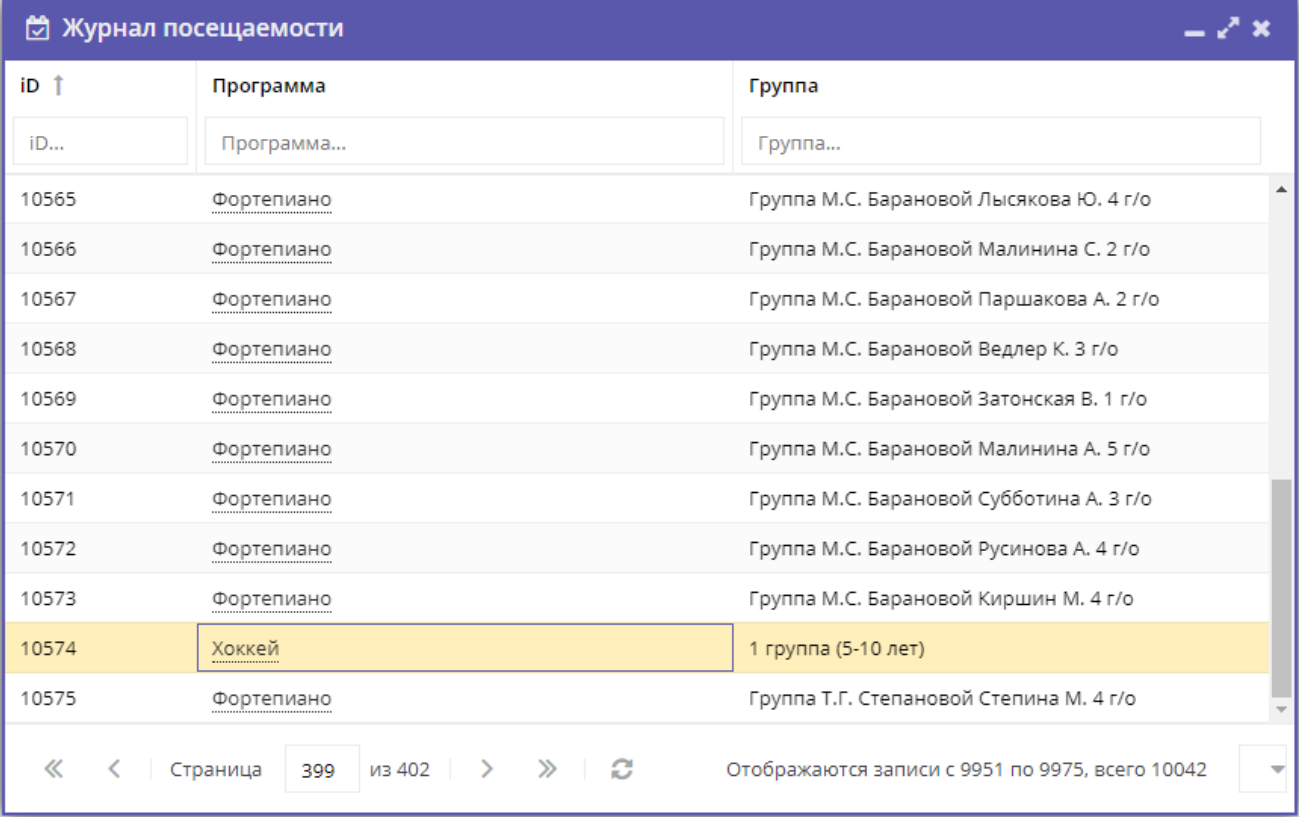

## Рисунок 4.4.2 – Окно раздела "Журнал посещаемости"

3. Журнал посещаемости представляет собой таблицу, где в строках указаны ФИО участников группы, а в столбцах – дни проведения занятий (рис. 4.4.3).

Заполните журнал, отметив зелеными галочками, в какие дни дети были на занятиях.

## Журнал посещаемости группы "1 группа (5-10 лет)"

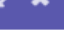

| Участник                  | Февраль              |             |           |                         |           |             |           |                       | Март    |             |            |            |           |            |                |  |
|---------------------------|----------------------|-------------|-----------|-------------------------|-----------|-------------|-----------|-----------------------|---------|-------------|------------|------------|-----------|------------|----------------|--|
|                           | ПT                   | ПH          | <b>CP</b> | ПT                      | <b>TH</b> | <b>CP</b>   | <b>TH</b> | <b>CP</b>             | $\Pi$   | <b>TH</b>   | <b>CP</b>  | <b>TH</b>  | <b>CP</b> | $\Pi$      | пн             |  |
|                           | g                    | 12          | 14        | 16                      | 19        | 21          | 26        | 28                    | 2       | 5           | 7          | 12         | 14        | 16         | 19             |  |
| Бобынин Данил Александ    | $\odot$              | $\circledR$ | ◎         | 0                       | ◎         | $\circledR$ | ◎         | ◎                     | ⊛       | ⊛           | 0          | 0          | $\odot$   | 0          | 0              |  |
| Горностаев Иван Дмитрие   | Ω                    | $\epsilon$  | ◎         | 0                       | ◎         | 0           | 0         | 0                     | $\odot$ | ®           | ⊙          | 0          | 0         | ◉          | ⊛              |  |
| Гриднев Ярослав Андреев   | Ω                    | Ø           | $\odot$   | 0                       | ల         | ◎           | $\odot$   | ☎                     | ⋒       | $\odot$     | ⊙          | $\odot$    | $\odot$   | 0          | ⊛              |  |
| Ермолин Егор Андреевич    | ☎                    | $\epsilon$  | ◎         | 0                       | $\odot$   | 0           | 0         | ⊛                     | ⊙       | ⊛           | 0          | 0          | 0         | 0          | 0              |  |
| Коноплев Ждан Дмитриев    | ☎                    | $\epsilon$  | ◎         | 0                       | 0         | ◎           | ⋒         | Θ                     | ⋒       | ⊛           | 0          | ⊛          | ◉         | 0          | ⊙              |  |
| Кустов Арсений Григорье   | $\circledcirc$       | $\circ$     | ◙         | ◎                       | 0         | ◎           | 0         | $\circledS$           | ◎       | ⊙           | 0          | 0          | 0         | 0          | $\circledcirc$ |  |
| Кустов Егор Григорьевич   | Ø                    | $\epsilon$  | ◎         | 0                       | 0         | 0           | $\odot$   | ⊛                     | $\odot$ | $\circledR$ | 0          | $\odot$    | $\odot$   | ◉          | $\odot$        |  |
| Распутин Платон Дмитрие   |                      |             | $^\circ$  | $^{\circ}$              | O         | $^{\circ}$  | $^\circ$  | Ω                     | o       | $\circ$     | $^{\circ}$ | $^{\circ}$ | o         | $^{\circ}$ | o              |  |
| Сагадеев Егор Анатольевич | $\circ$              | $\odot$     | ◎         | $\odot$                 | ల         | $\odot$     | ◎         | $\boldsymbol{\Omega}$ | Ø       | $\Omega$    | 0          | ⊛          | $\odot$   | ◉          | $\odot$        |  |
| Толстиков Андрей Юрьевич  |                      |             | c         | $\overline{\mathbf{c}}$ |           | a           | Ω         |                       |         | ⋒           | $\odot$    | ⊙          | 0         | 0          | $\odot$        |  |
| b.                        | $\blacktriangleleft$ |             |           |                         |           |             |           |                       |         |             |            |            |           |            | ь              |  |
| 15 детей                  | 7                    | 2           | 8         | 1                       | 6         | 3           | 3         | 4                     | 3       | 0           | 0          | 0          | 0         | 0          | 0              |  |

Рисунок 4.4.3 – Заполнение журнала посещаемости

## <span id="page-24-0"></span>4.5 Просмотр статистики по заявкам

1. Перейдите в раздел "Статистика", щелкнув по его кнопке на панели разделов (рис. 4.5.1).

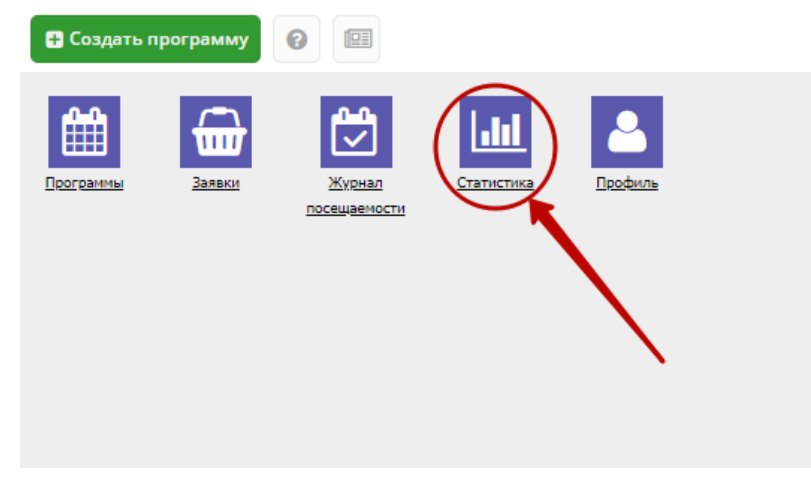

Рисунок 4.5.1 – Переход в раздел "Статистика"

2. В окне раздела (рис. 4.5.2) доступна статистика по числу поступивших заявок и обучающихся на занятиях детей.

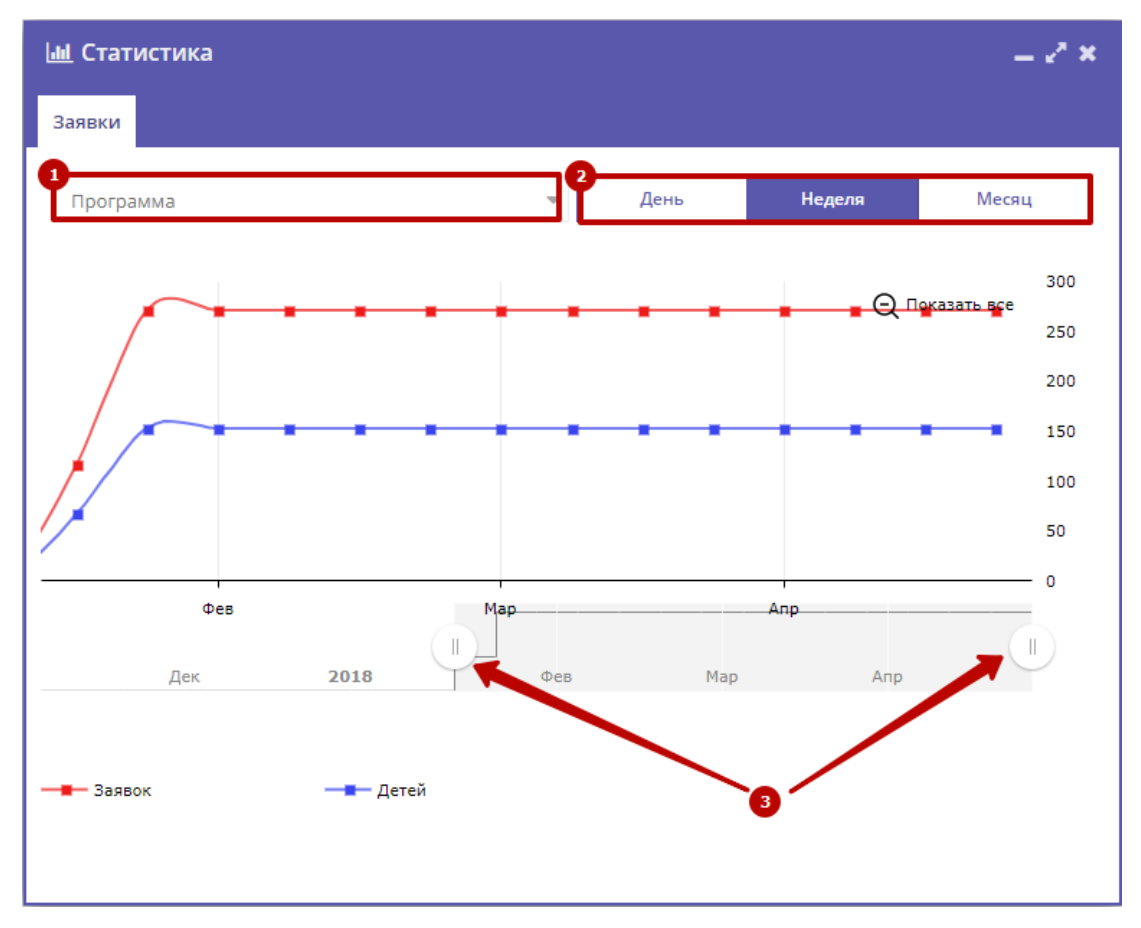

Рисунок 4.5.2 – Раздел "Статистика"

- 2. Используйте фильтр (1) для просмотра данных по выбранной программе.
- 3. Для изменения масштаба графика используйте кнопки "День", "Неделя, "Месяц" (2).
- 4. Для изменения временного интервала, за который строится график, используйте ползунки под графиком (3).

## <span id="page-25-0"></span>4.6 Просмотр и изменение сведений в профиле

1. Для просмотра и редактирования информации, указанной в Вашем профиле, перейдите в раздел "Профиль", щелкнув по его кнопке на панели разделов (рис. 4.6.1).

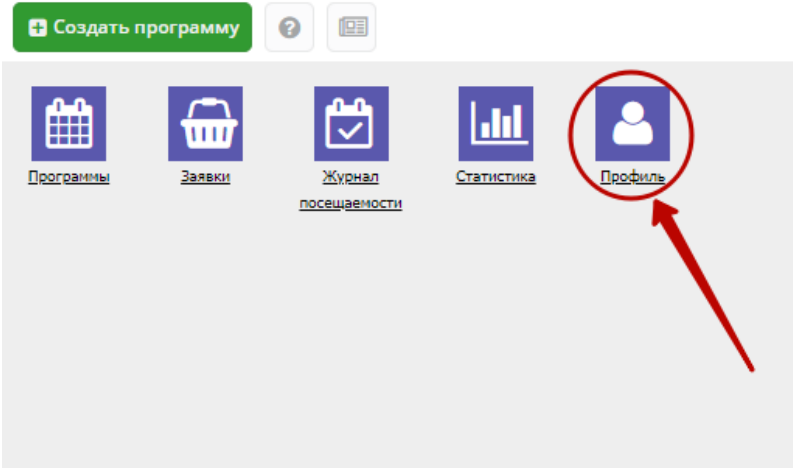

Рисунок 4.6.1 – Переход в раздел "Профиль"

2. Раздел содержит несколько вкладок (рис. 4.6.2). Проверьте правильность заполнения данных, при необходимости внесите уточнения. Поля на вкладках, отмеченные звездочкой (\*), должны быть обязательно заполнены.

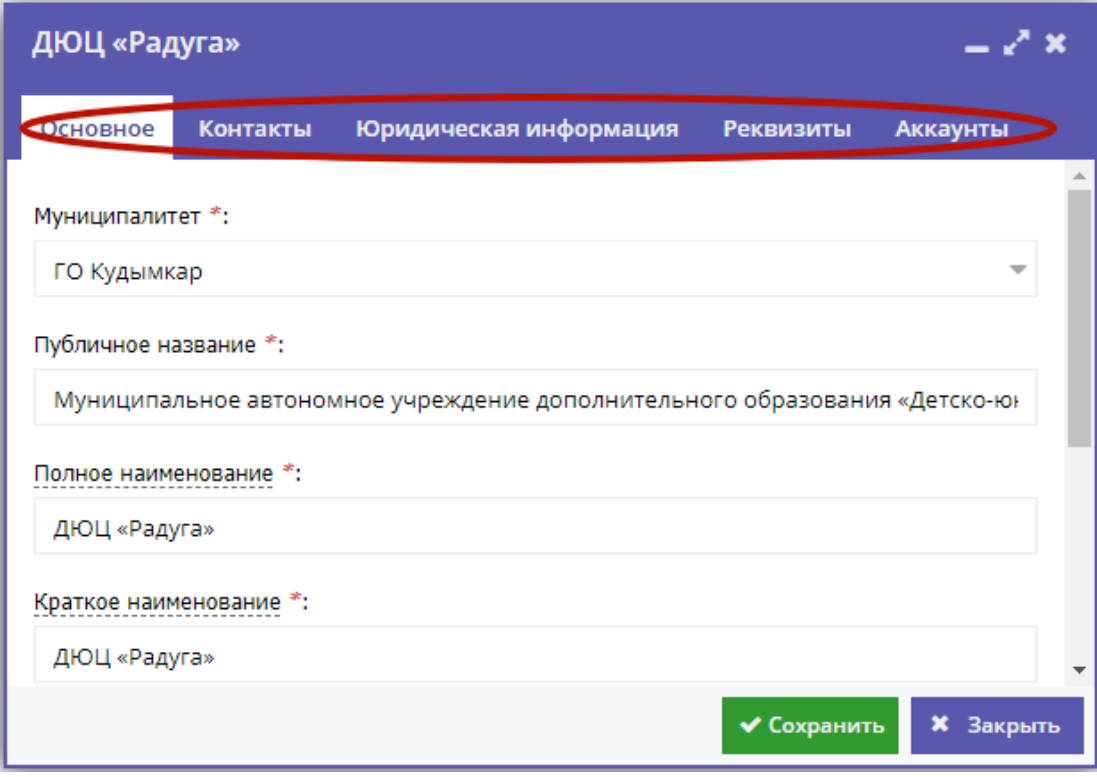

Рисунок 4.6.2 – Раздел "Профиль"

## Вкладка "Основное"

Вкладка "Основное" (рис. 4.6.3) содержит поля с основными сведениями о Вашей организации:

### (1) Муниципалитет

Выбирается из выпадающего списка.

### (2) Публичное название

Известное публике наименование организации. Без указания организационно-правовой формы. Например, "Школа № 8".

### (3) Полное наименование

Полное наименование Организатора: название юридического лица псогласно ЕГРЮЛ или ФИО индивидуального предпринимателя, осуществляющего образовательную деятельность, согласно ЕГРИП. Например, "Муниципальное бюджетное общеобразовательное учреждение "Средняя общеобразовательная школа № 8".

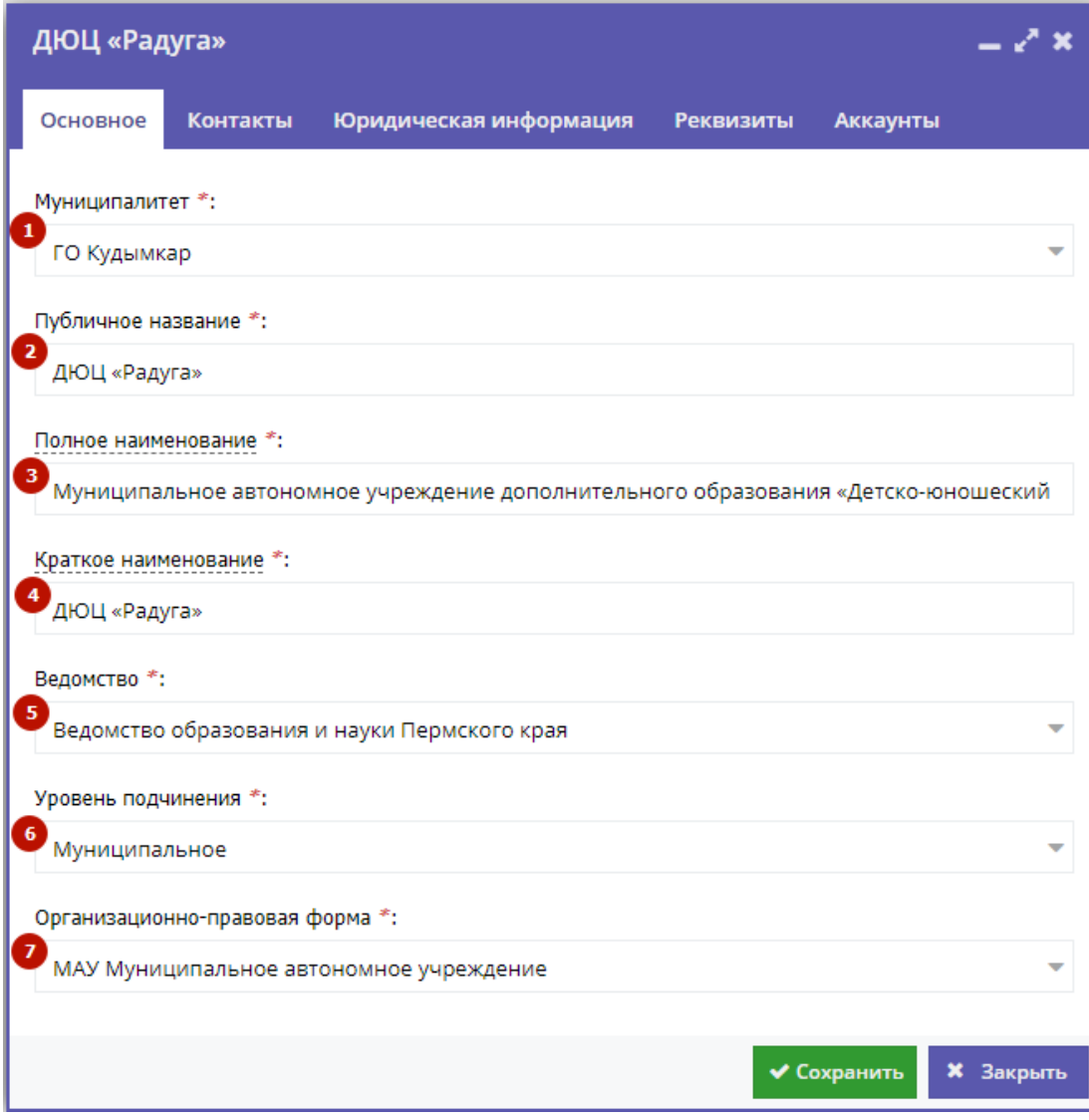

Рисунок 4.6.3 – Вкладка "Основное" раздела "Профиль"

### (4) Краткое наименование

Краткое наименование Организатора согласно ЕГРЮЛ или ЕГРИП. Например, "МБОУ "СОШ № 8".

## (5) Ведомство

Выбирается из выпадающего списка.

## (6) Уровень подчинения

Выбирается из выпадающего списка.

### (7) Организационно-правовая форма

Выбирается из выпадающего списка.

## Вкладка "Контакты"

Данная вкладка (рис. 4.6.4) содержит Ваши контактные данные:

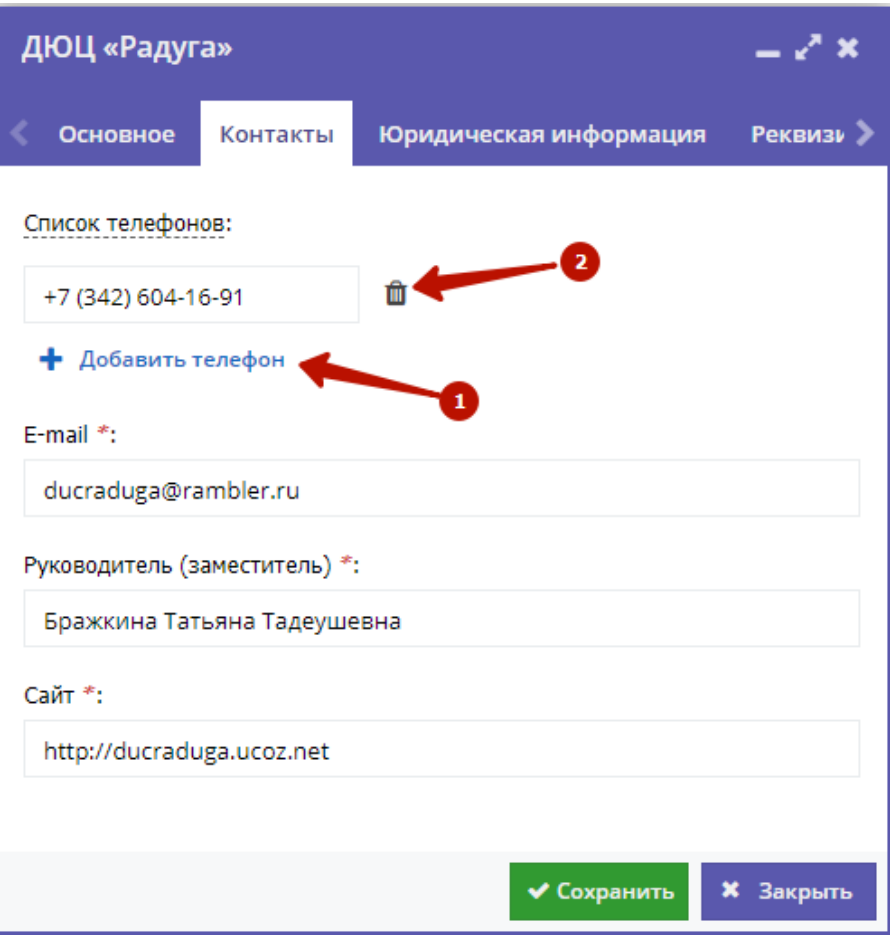

Рисунок 4.6.4 – Вкладка "Контакты" раздела "Профиль"

Для добавления дополнительного телефонного номера, нажмите кнопку (1) "Добавить телефон". Появится еще одна строка для указания номера в формате: +7 (ххх) ххх-хх-хх.

Для удаления номера, щелкните по пиктограмме мусорной корзины (2) напротив номера.

## Вкладка "Юридическая информация"

На вкладке отображается юридическая информация вашей организации (рис. 4.6.5).

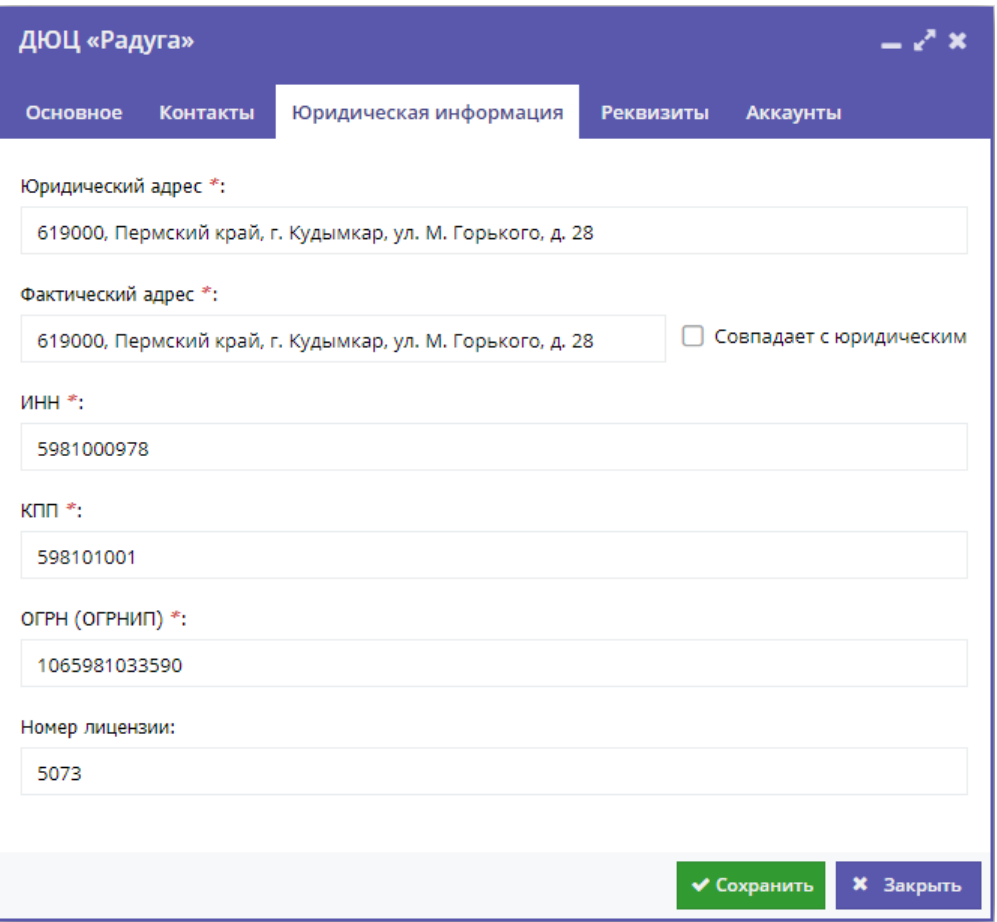

Рисунок 4.6.5 – Вкладка "Юридическая информация" раздела "Профиль"

## Вкладка "Реквизиты"

На вкладке отображаются банковские реквизиты вашей организации (рис. 4.6.6).

![](_page_30_Picture_31.jpeg)

Рисунок 4.6.6 – Вкладка "Реквизиты" раздела "Профиль"

## Вкладка "Аккаунты"

Вкладка "Аккаунты" (рис. 4.6.7) содержит список учетных записей – аккаунтов пользователей, которые могут работать в системе бронирования от имени вашей организации.

![](_page_30_Picture_32.jpeg)

Рисунок 4.6.7 – Вкладка "Аккаунты" раздела "Профиль"

Для добавления учетной записи нажмите кнопку "Добавить аккаунт" (1). Укажите в открывшемся окне (рис. 4.6.8) имя и e-mail нового пользователя. Нажмите "Добавить".

Появится окошко с паролем созданного аккаунта. Этот же пароль, приветствие и инструкции будут отправлены новому пользователю по электронной почте.

## Вкладка "Описание"

Вкладка "Описание" (рис. 4.6.9) содержит описание учреждения, которое выводится в карточке Организации в каталоге организаций на сайте Навигатора (рис. 4.6.10).

![](_page_31_Picture_96.jpeg)

**КАК ДОБРАТЬСЯ** 

![](_page_31_Picture_4.jpeg)

![](_page_31_Picture_97.jpeg)

![](_page_31_Picture_6.jpeg)

**ОПИСАНИЕ** ФОТО

Специализируется на организации художественных кружков и проведении культурно-массовых мероприятий детской самодейстельности

Все программы организатора: Здесь

#### Муниципалитет: **МР Гайнский**

#### Адрес:

г. Москва, ул. Декабристов, д. 2, корп.

Контакты организации:

p.chumachenko+stage\_test@inlearno.com +7 (111) 111-11-11

![](_page_31_Figure_16.jpeg)

Введите текст описания в текстовое поле на вкладке и нажмите кнопку "Сохранить" внизу карточки.

## Вкладка "Логотип"

Вкладка "Логотип" (рис. 4.6.11) содержит логотип учреждения, который выводится в карточке и визитке Организации в каталоге организаций на сайте Навигатора (рис. 4.6.12).

Для загрузки логотипа нажмите кнопку "Загрузить логотип", выберите файл с изображением на диске, нажмите кнопку "Сохранить".

Рисунок 4.6.11 – Карточка Организатора. Вкладка "Логотип"

Обратите внимание, что изображение должно быть размером не менее 200\*200 пикселей.

![](_page_32_Picture_0.jpeg)

Рисунок 4.6.12 – Логотип Организатора в визитке в каталоге на сайте

## Вкладка "Галерея"

На вкладке "Галерея" (рис. 4.6.13) хранятся изображения и фотографии, связанные с Организатором. Интерфейс вкладки аналогичен вкладке "Логотип": для загрузки изображений – кнопка "Загрузить изображения" (1). Кнопка "Удалить" (2) позволяет удалить выбранное изображение из галереи.

Рисунок 4.6.13 – Карточка Организатора. Вкладка "Галерея"

Загруженные изображения отображаются в карточке Организатора на сайте Навигатора на вкладке фото (рис. 4.6.14).

![](_page_33_Picture_42.jpeg)

ГЛАВНАЯ | ОРГАНИЗАТОРЫ ПРОГРАММ | ДЕТСКИЙ ДОМ ТВОРЧЕСТВА

![](_page_33_Picture_2.jpeg)

Все программы организатора: Здесь

Муниципалитет: **МР Гайнский** 

Адрес: г. Москва, ул. Декабристов, д. 2, корп. 1

Контакты организации: p.chumachenko+stage\_test@inlearno.com<br>+7 (111) 111-11-11

# ДЕТСКИЙ ДОМ ТВОРЧЕСТВА

**ОПИСАНИЕ** ФОТО КАК ДОБРАТЬСЯ

![](_page_33_Picture_9.jpeg)

Рисунок 4.6.14 – Фото из галереи в карточке Организатора на сайте